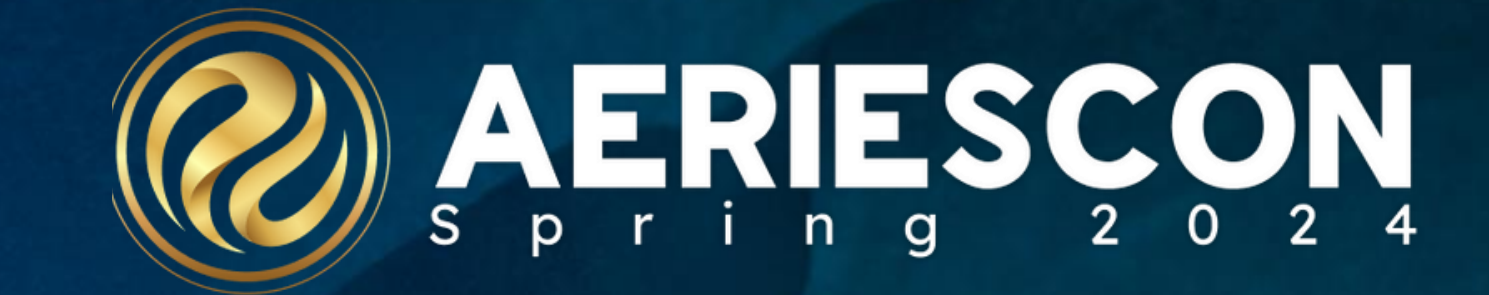

## **Maximizing Data Input in Aeries** *S e s s i o n 9 6 0*

Susan Prow | Training and Documentation Specialist

Information shared throughout this presentation is the property of Aeries Software. Information or images *may not be reproduced, duplicated, or shared without the prior written consent of Aeries Software.* 

## Agenda

- **1. Supportive Aeries Configurations**
- **2. Excel List to KEEP Students**
- **3. CHANGE Query – Populates Like Data Elements**
- **4. Query Change – Populates Unique Data Elements**
- **5. Mass Add Student Related Data**
- **6. Import Data into Aeries – Spreadsheet Imports**
- **7. Manual Entry**

*\*Note: Many of the topics discussed in this session require appropriate permissions*

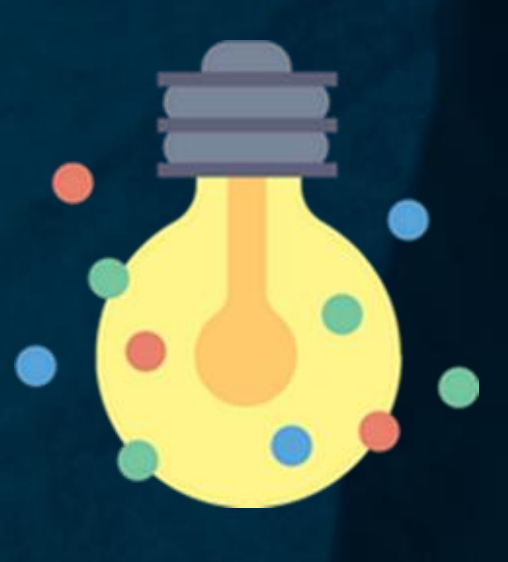

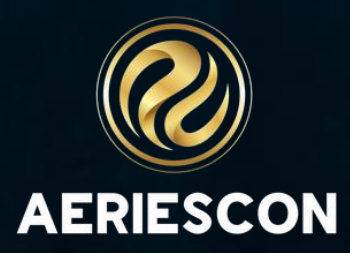

- Set **Default State Reporting Field Highlighting to ON**
- Highlights state reportable fields in **GREEN**
- If populated, data is reported to in state reportable extracts
- If not applicable, do not populate a field

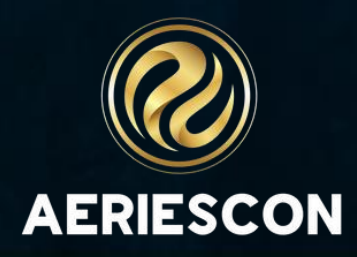

## District Settings\*

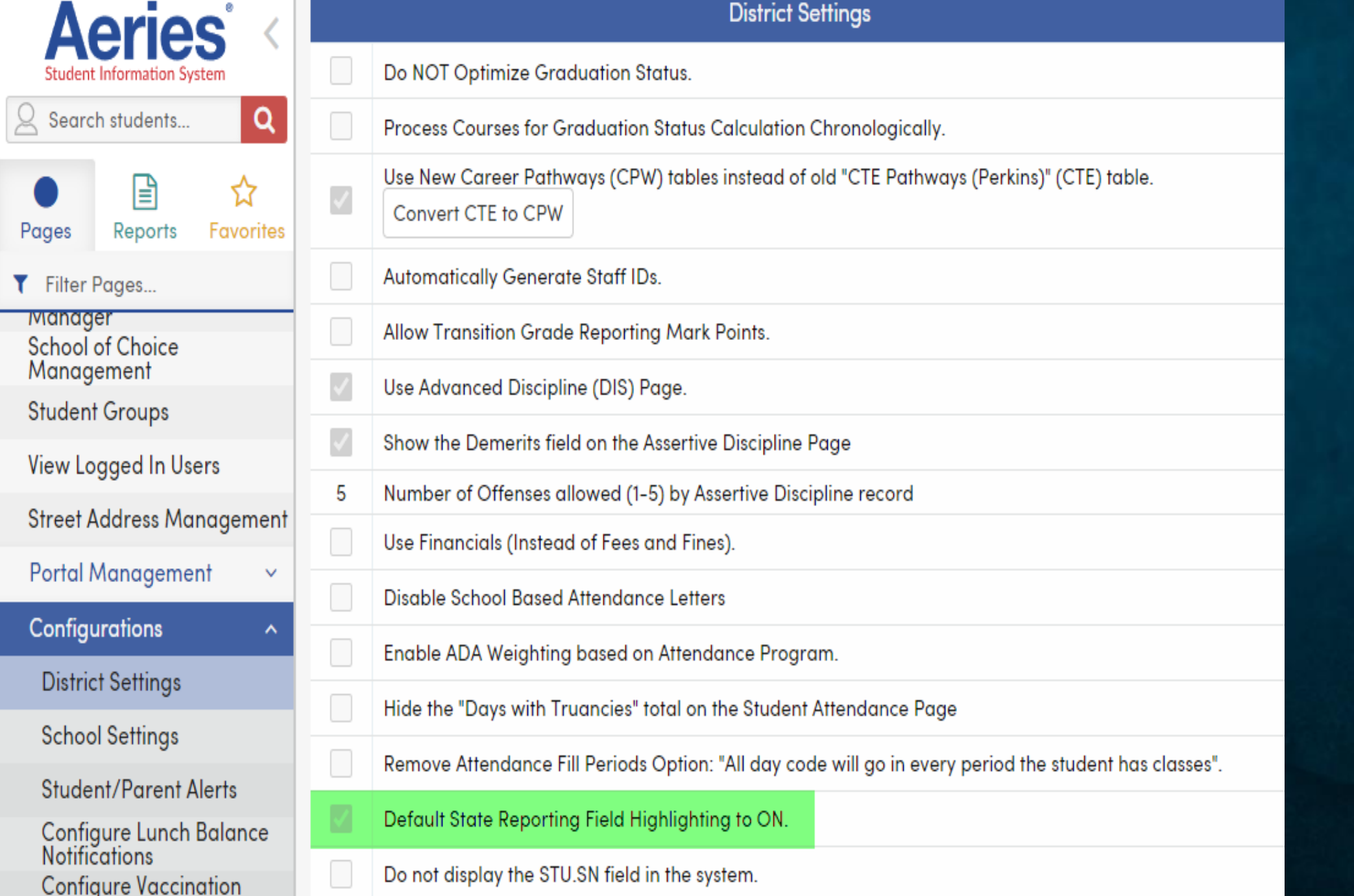

*\*permissions required*

## If It's Green, Don't Guess!

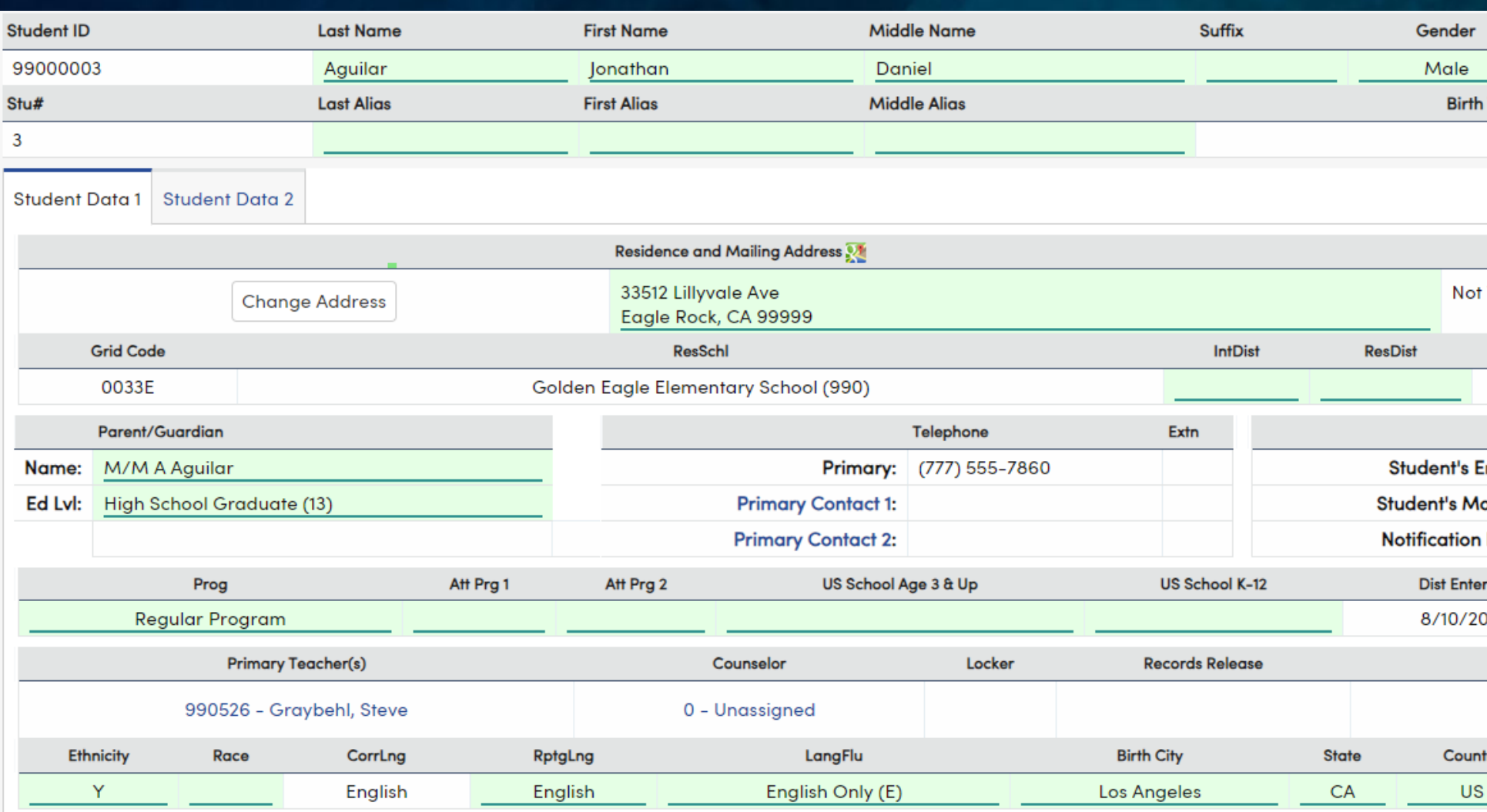

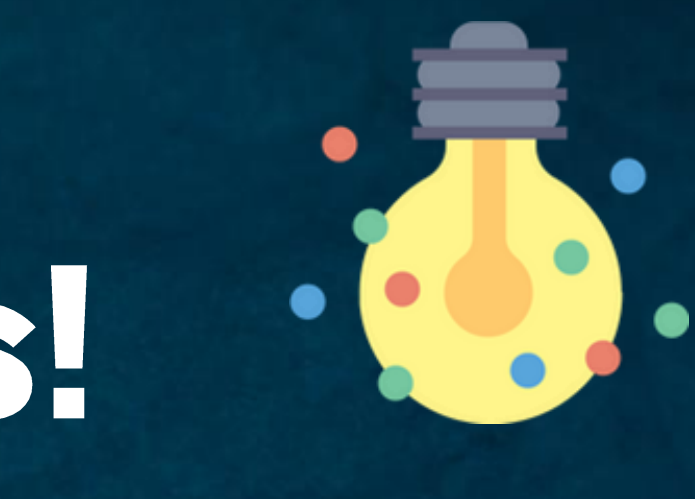

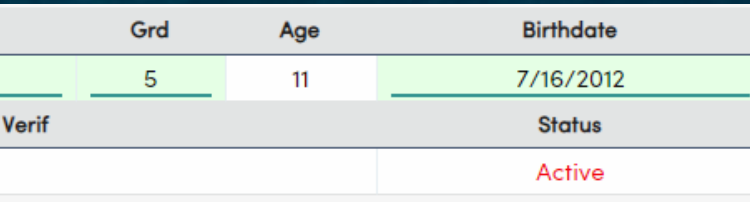

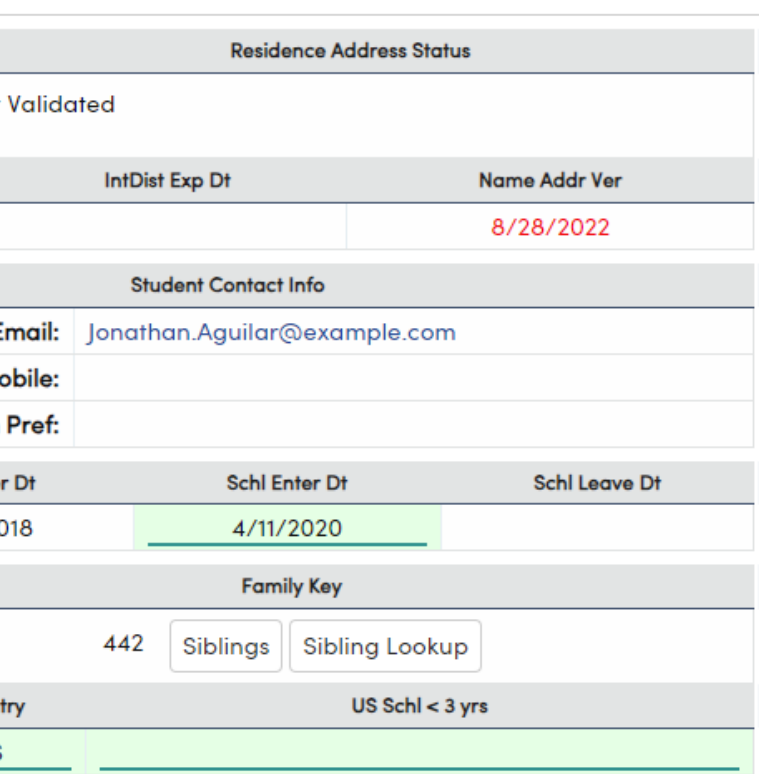

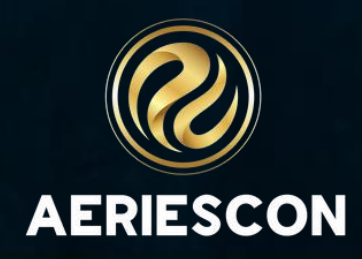

### **Define Required Fields\***

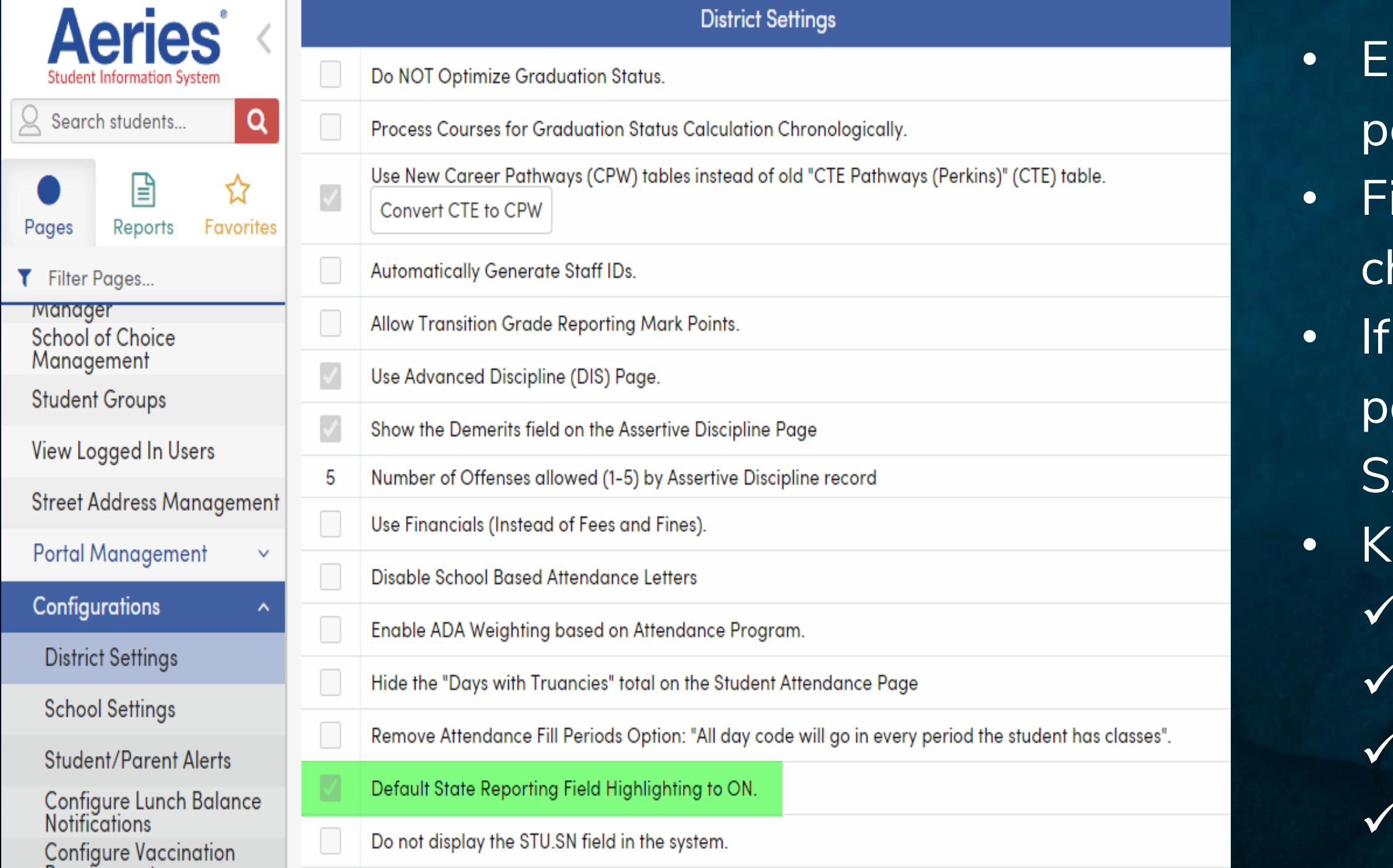

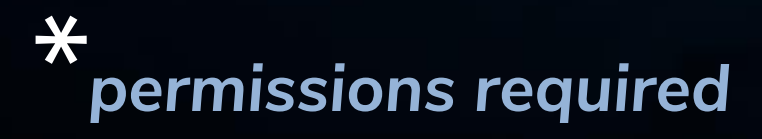

- nsures mandated fields are
- opulated
- ield displays in BLUE when in
- nange/edit mode
- all required fields are not
- opulated, record entry does not **SAVE**
- ey Pages to Consider:
	- Demographics (STU)
	- Contacts (CON)
	- Assertive Discipline (ADS)
	- Staff (STF)

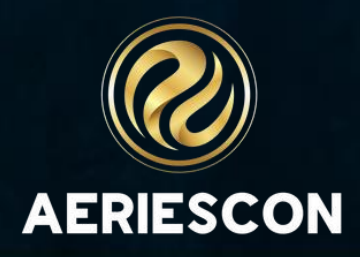

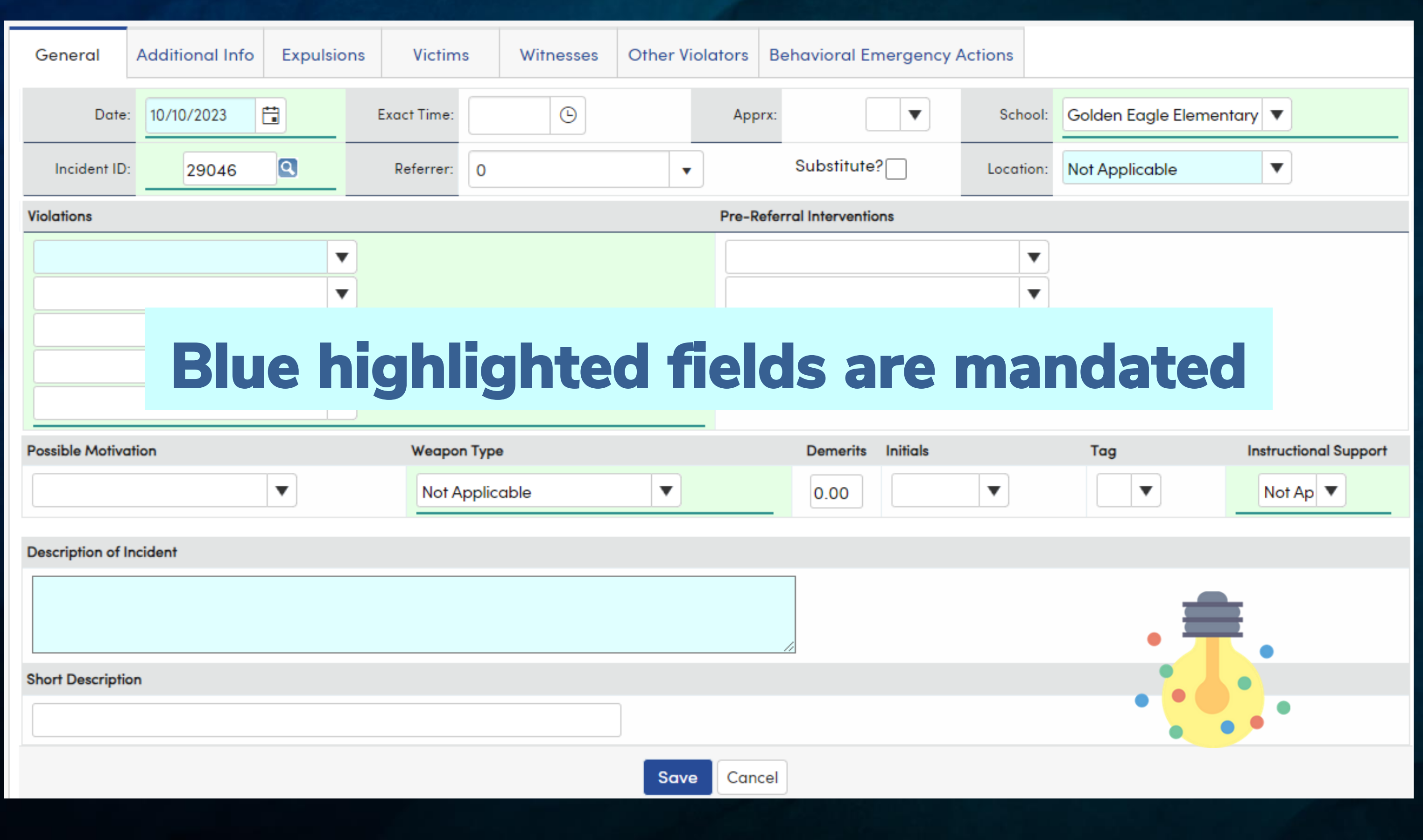

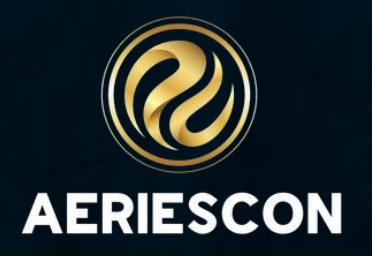

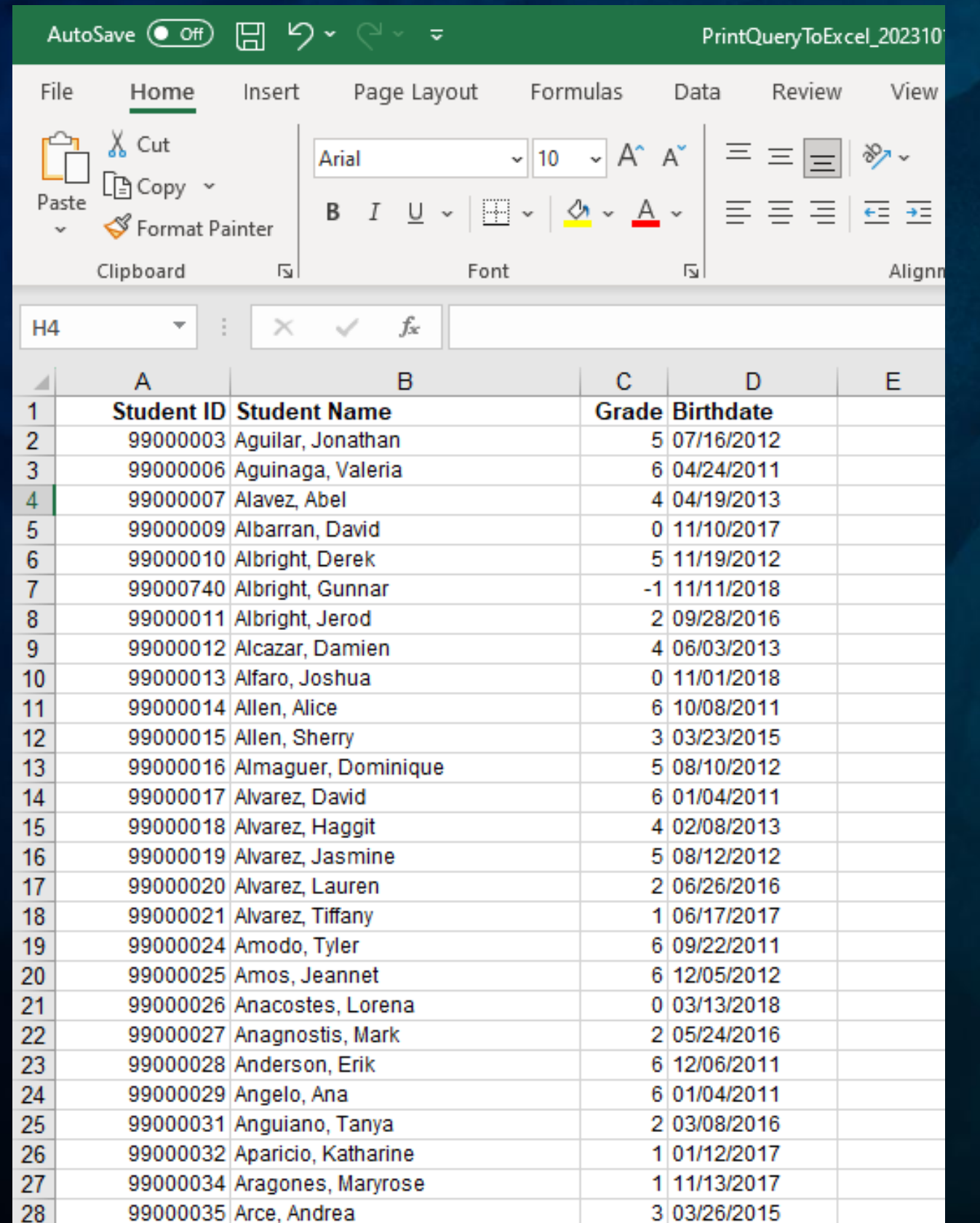

### Use Excel to KEEP Students

• Any spreadsheet can be used as a source to isolate and select specific students • Using the **Search** tool, students are

- 
- selected
- students
- 

• Use the **KEEP** command to select the

• Once students are kept, scroll through to update data elements accordingly

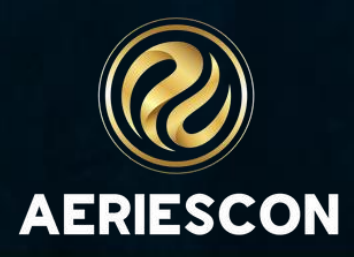

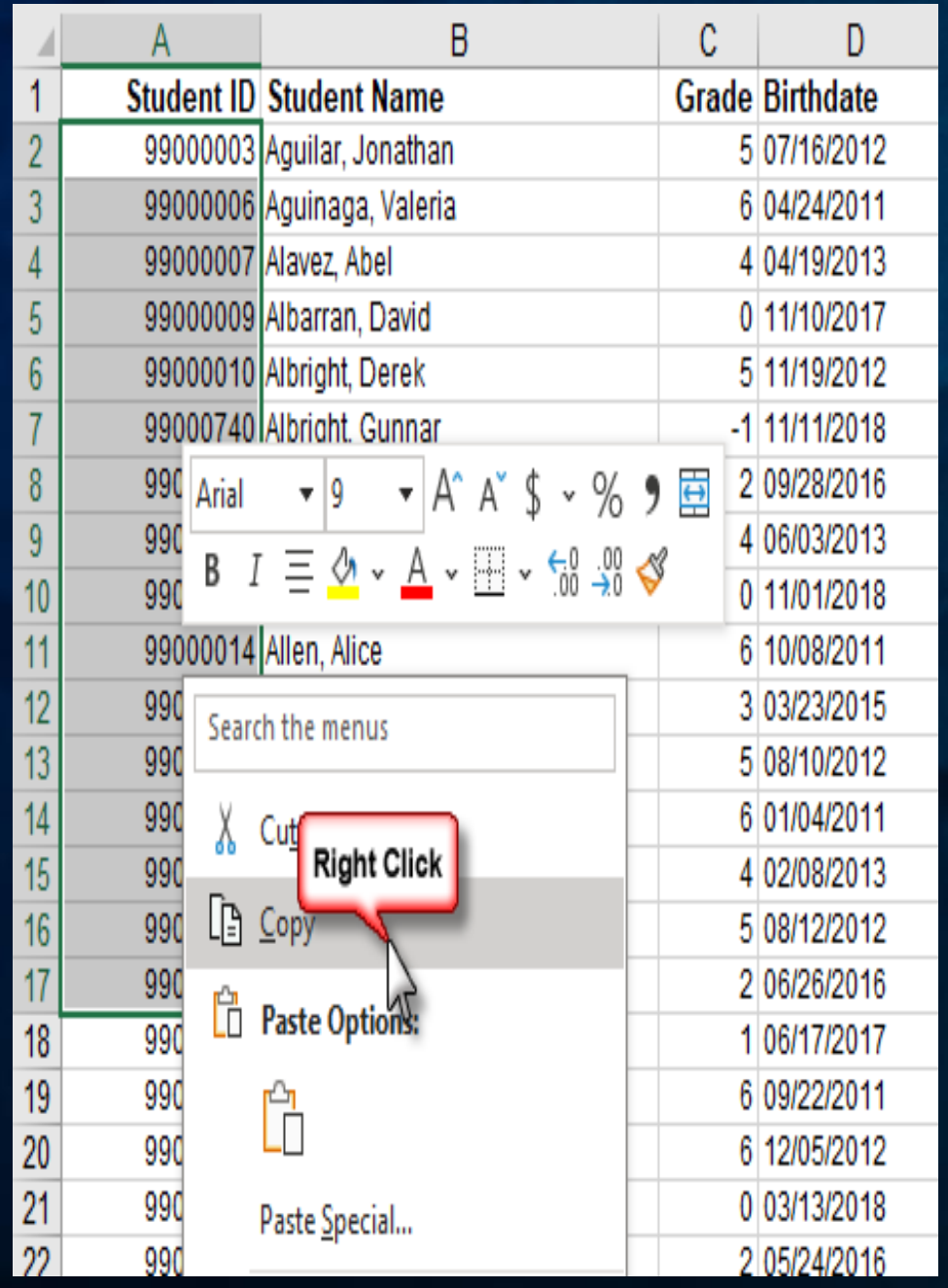

Select Student IDs (STU.ID) Right Click to copy

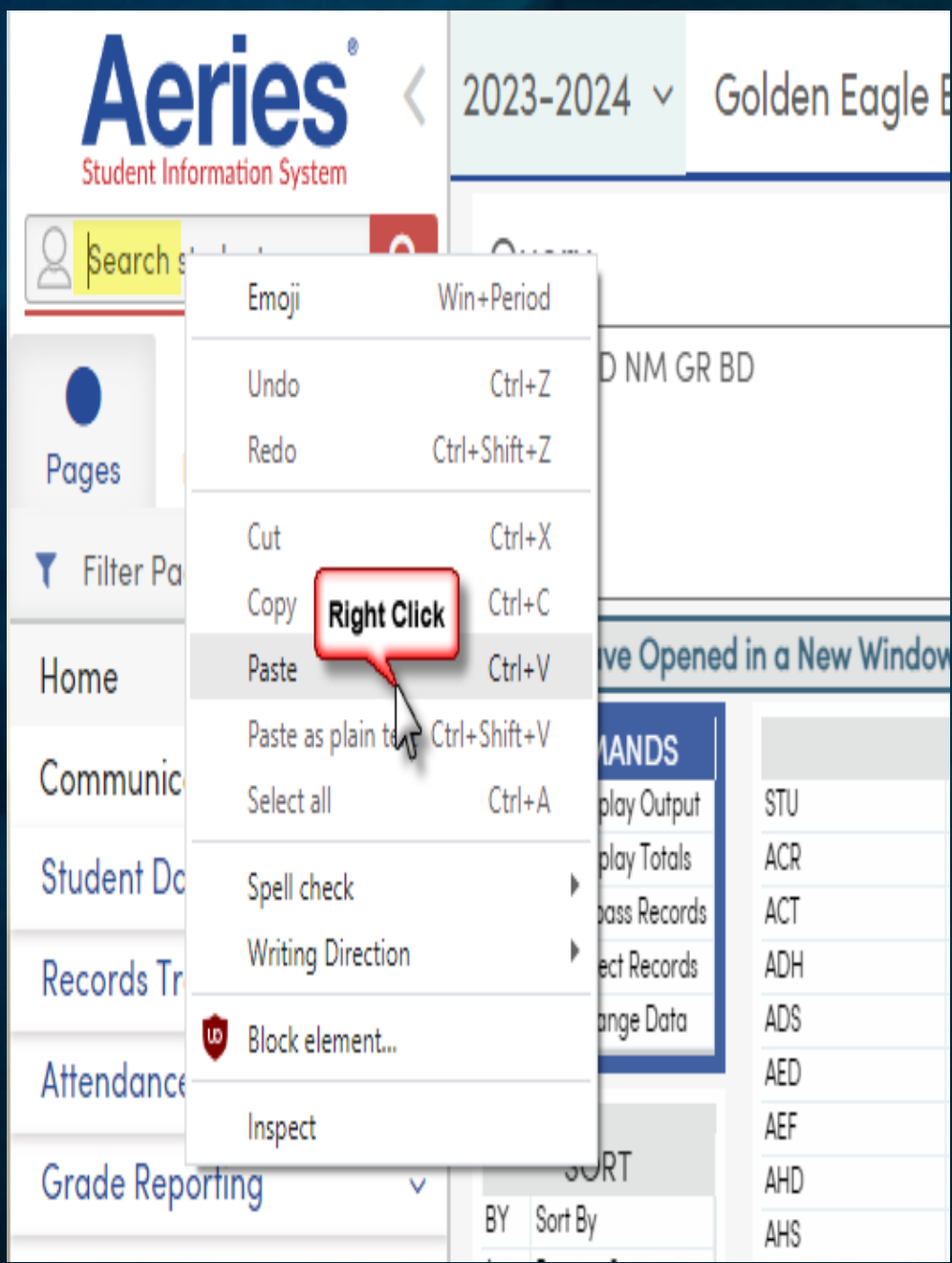

Navigate to **Search** Right Click to Paste Click **Search** Tool

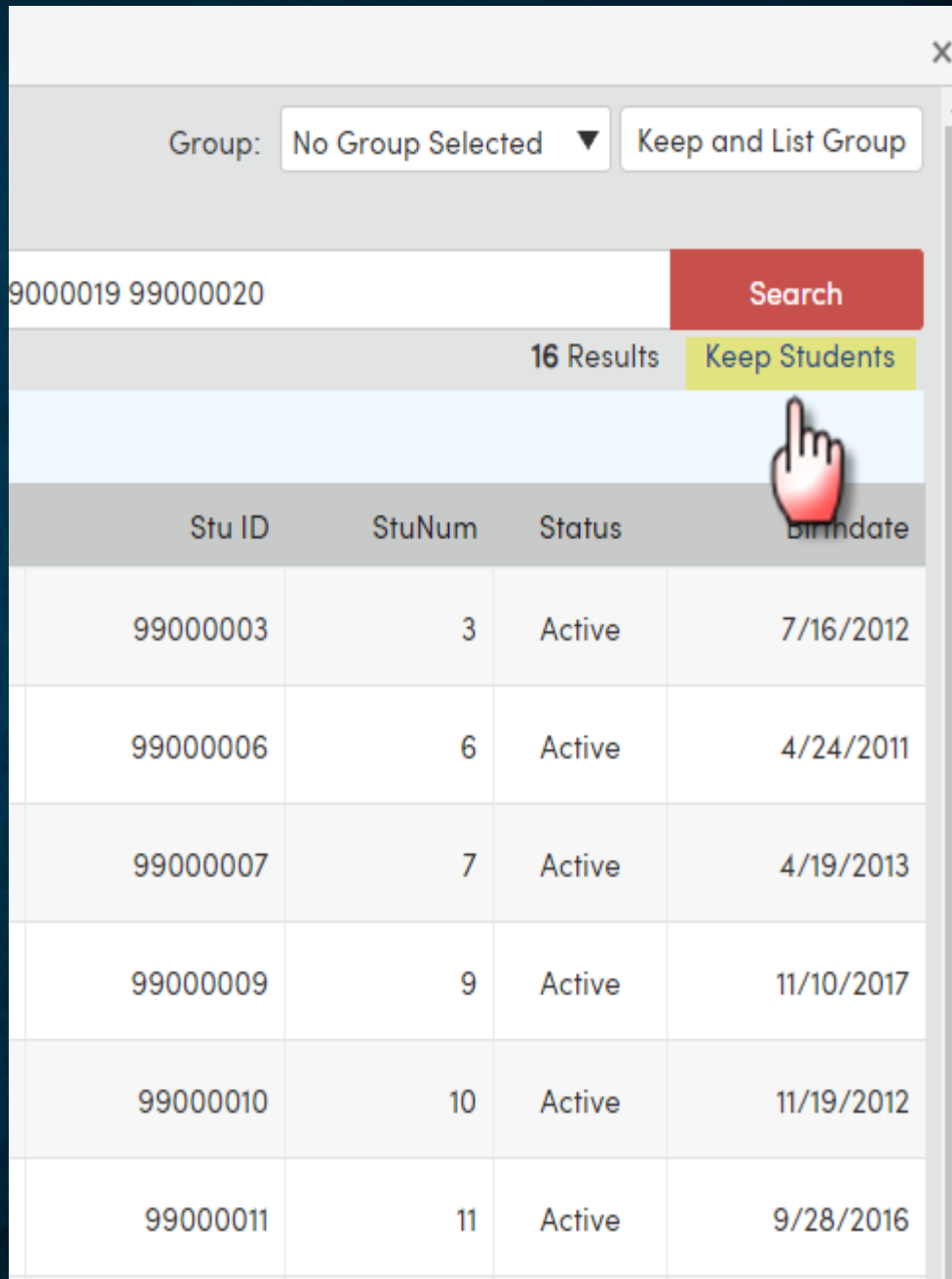

#### Click **Keep Students**

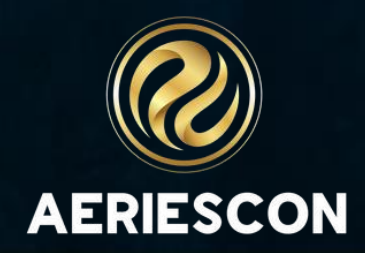

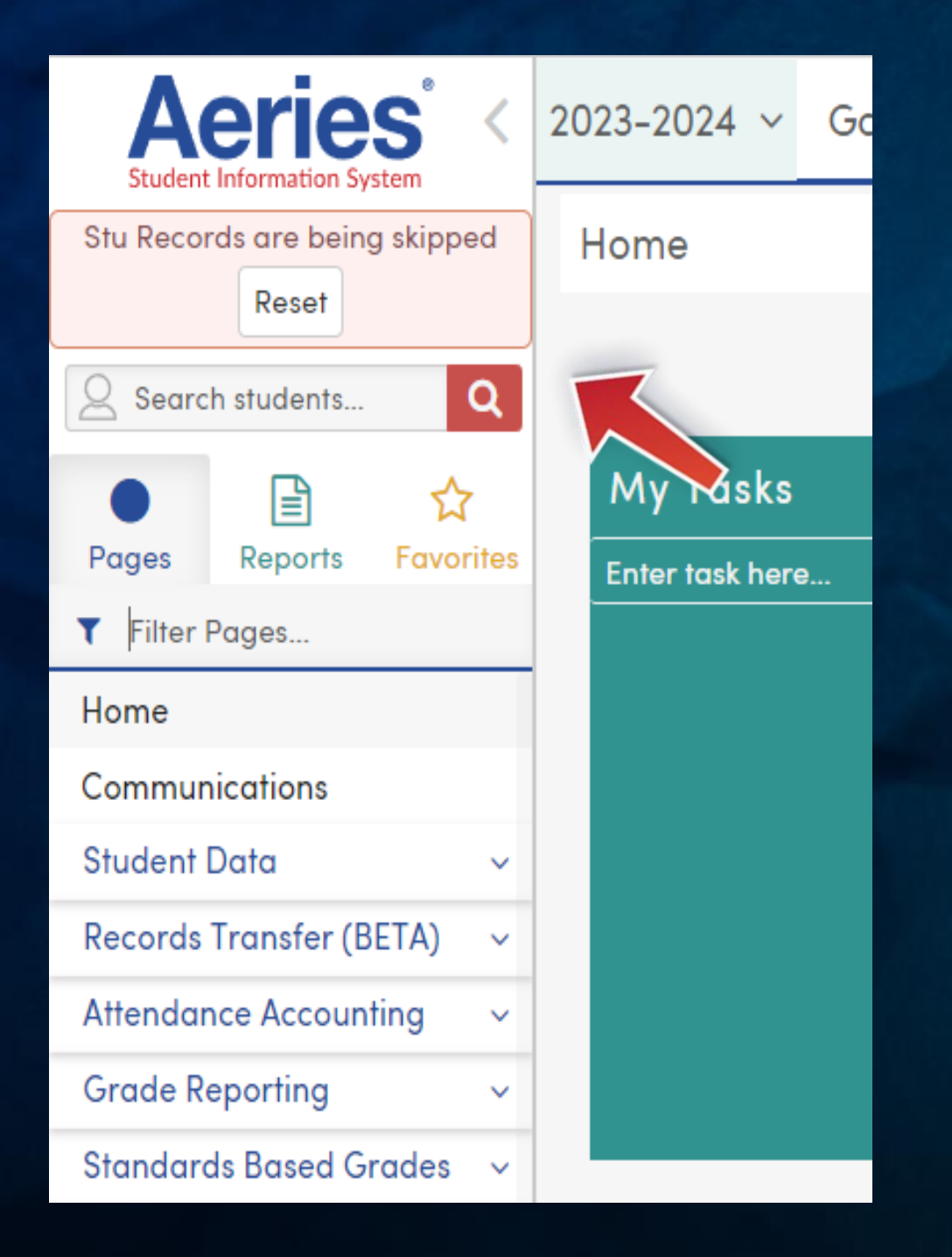

Note: Stu Records are being skipped - Equivalent to a KEEP query

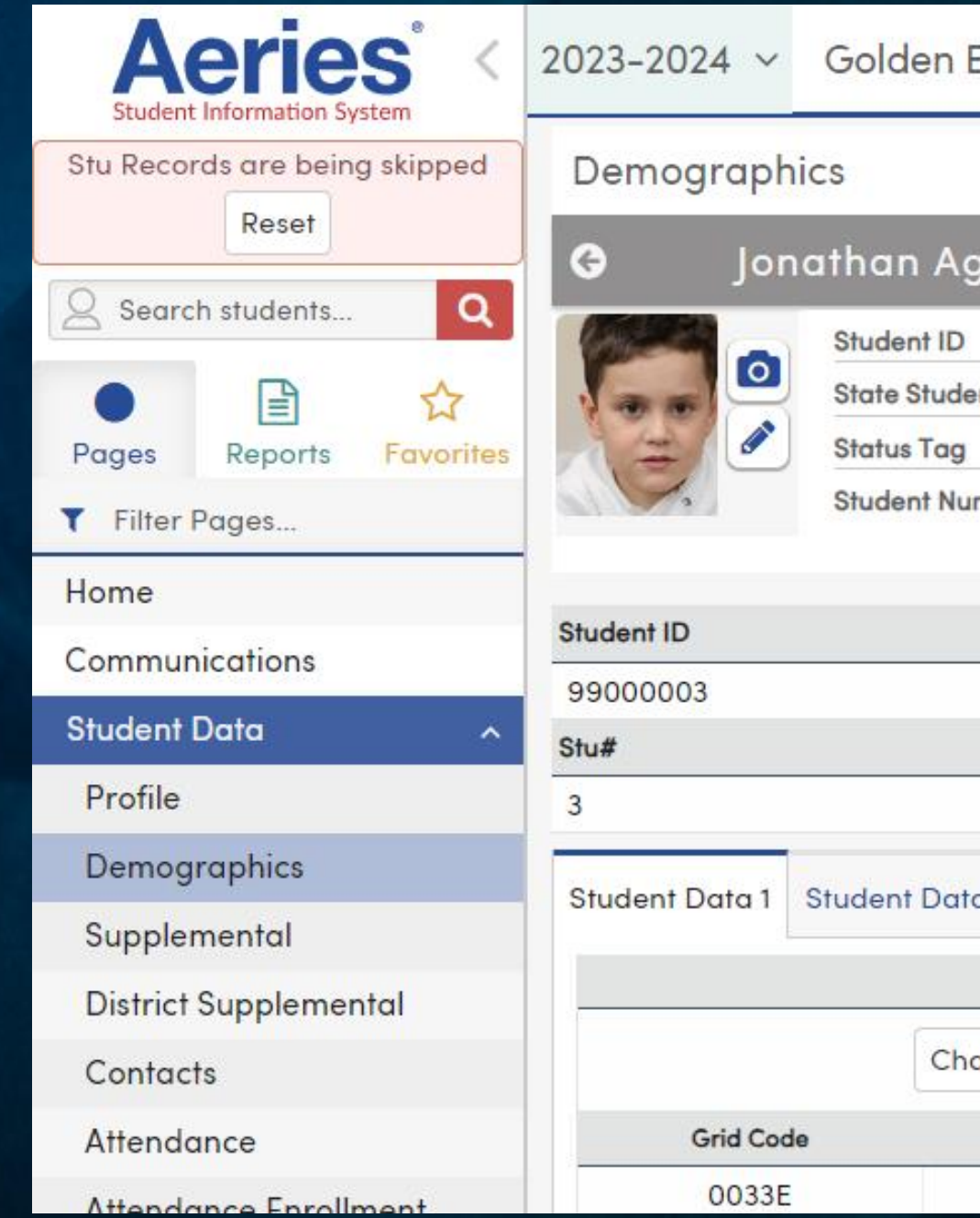

#### Scroll through to update students

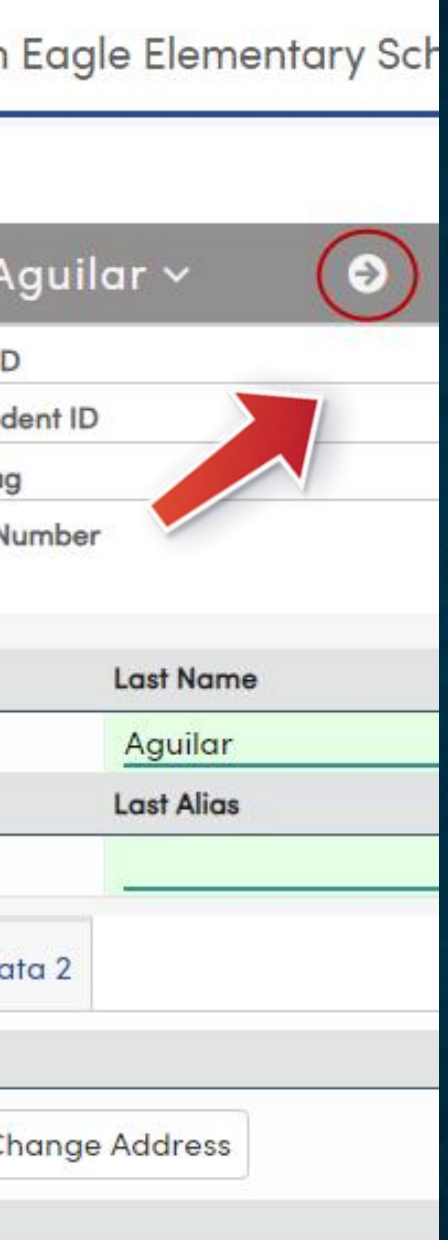

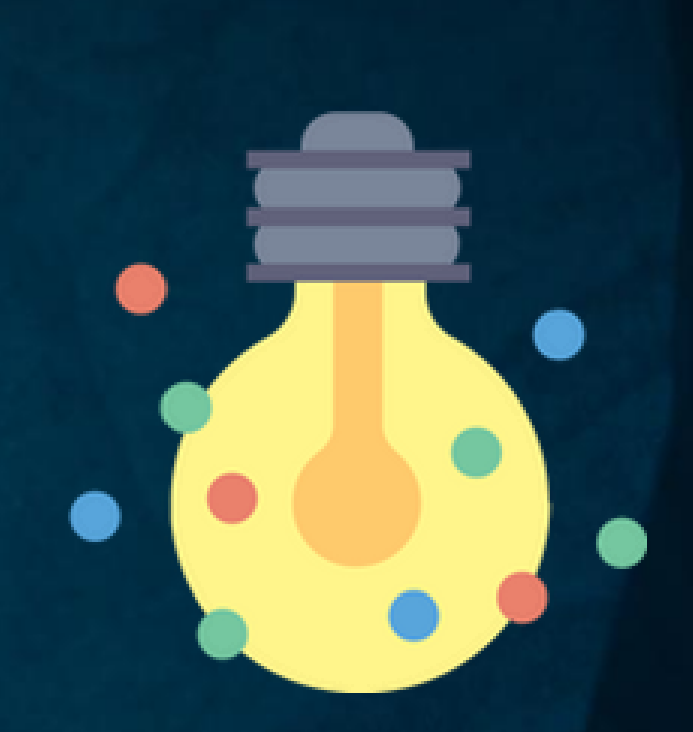

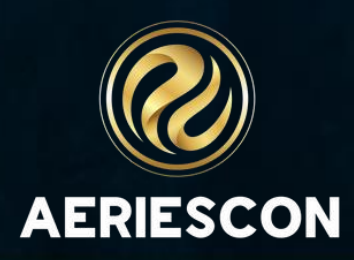

• A CHANGE Query will update a data element using the same value for all/selected students • A CHANGE Query honors the KEEP • Example of a CHANGE Query: CHANGE STU LF TO T *changes all STU.LF to TBD*

- 
- -
- Click **Run**
- -
	-
- 

• **Note: Change queries change all data within the query on one click, use caution and test in a Sandbox environment!** • **See Sessions: 255, 250, 260, 265, 270, 272** 

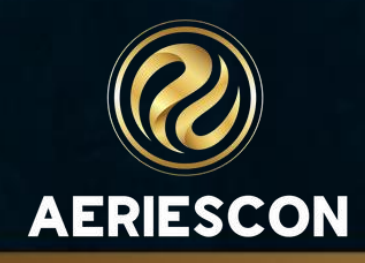

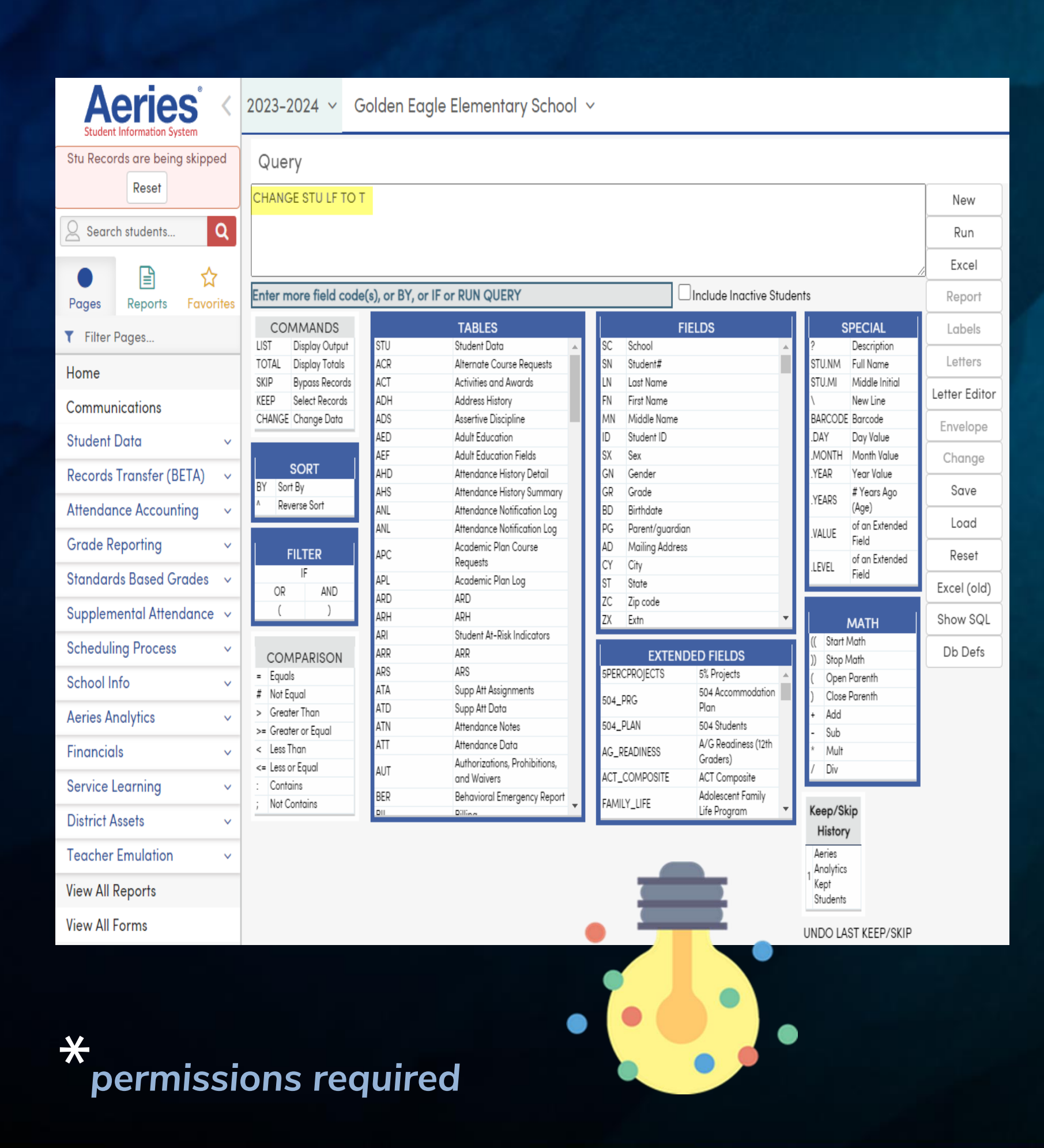

## Use a CHANGE Query\*

## Use Query CHANGE\*

#### Golden Eagle Elementary School  $\sim$ 2023-2024  $\sim$ Query LIST STU ID NM BCY BST BCU New Run Excel  $\Box$   $\times$ Q Query Results - Google Chrome  $-$ Report ■ training2.aeries.net/SP/Aeries/QueryDisplayBasic.aspx **ECIAL** Labels **Keep Students** Description Letters Full Name Student ID ▼ Student Name **Birth City**  $\blacktriangleright$  Birth State Y.  $\blacktriangleright$  Birth Country Middle Initial Letter Editor New Line 99000003 CA **US** Aquilar, Jonathan Los Angeles Barcode Envelope Day Value 99000006 **PA US** Aguinaga, Valeria Allentown Month Value Change **Twenty Nine Palms,** Year Value Alavez Abel 99000007 CA # Years Ago Save (Age) Load Albarran, David of an Extended 99000009 99000010 Albright, Derek Long Beach CA Reset of an Extended Field 99000740 Albright, Gunnar Excel (old) 99000011 Albright, Jerod Granada Hills CA Show SQL **AATH** 99000012 Alcazar, Damien Ft Collins CO Db Defs Parenth 99000013 Alfaro, Joshua Long Beach CA

A query is run with various fields for students • Query CHANGE mode displays the fields in edit mode Multiple students can be updated in a spreadsheet view – each with a unique value Example of a Query CHANGE to updated missing Birth City, Birth State, or Birth Country: LIST STU ID NM BCY BST BCU *lists student ID, Name, Birth City, Birth State, and Birth Country*

• Then click **Change** to populate values • **Note: Query change allows the user to input the** 

- 
- 
- 
- -
	-
- **Run** Query
- 
- **missing data**
- 

• **See Sessions: 255, 250, 260, 265, 270, 272**

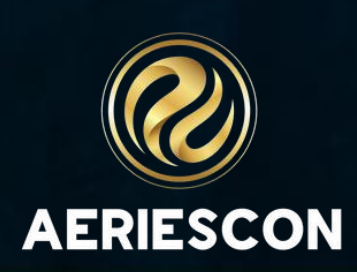

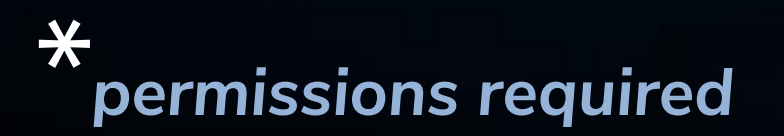

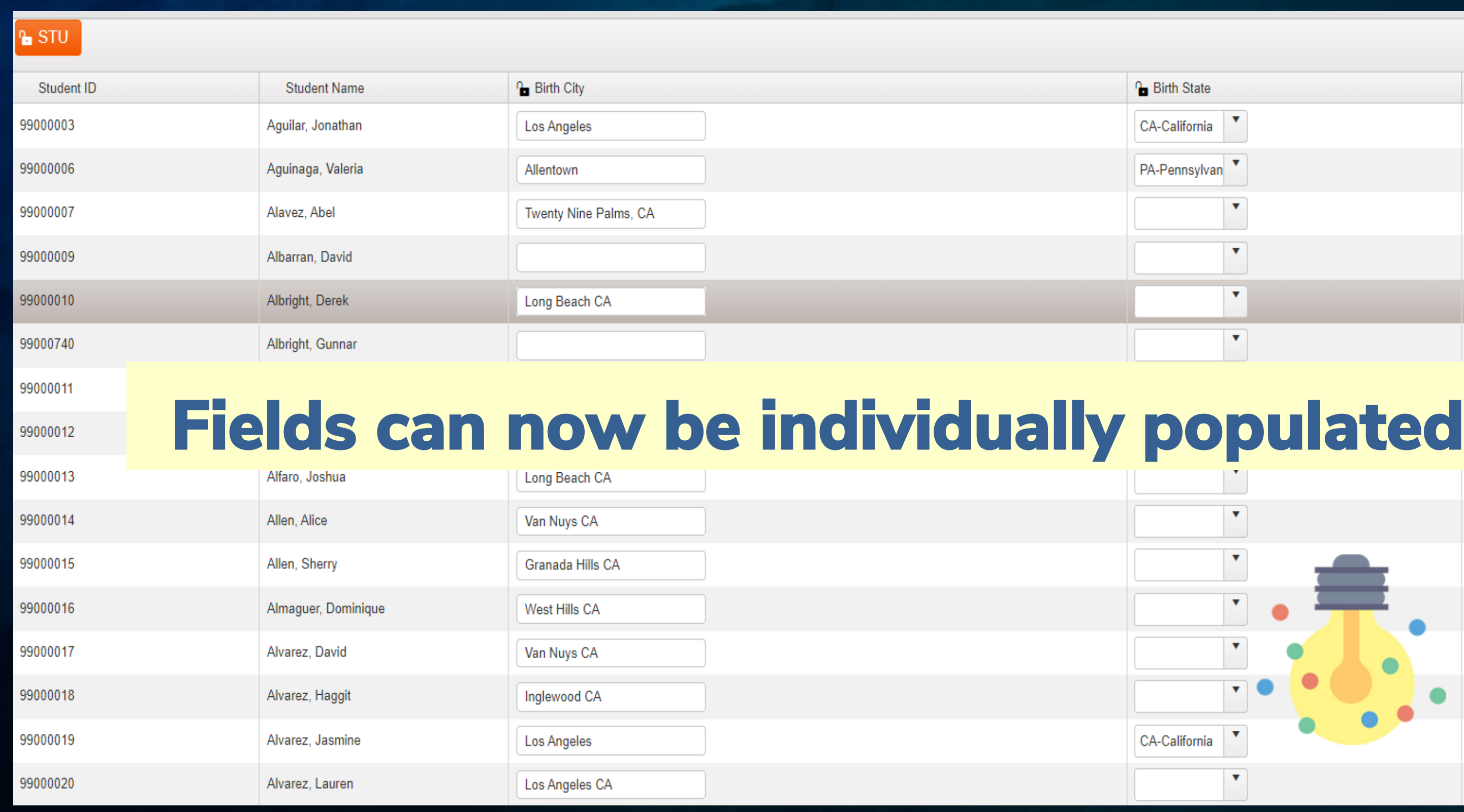

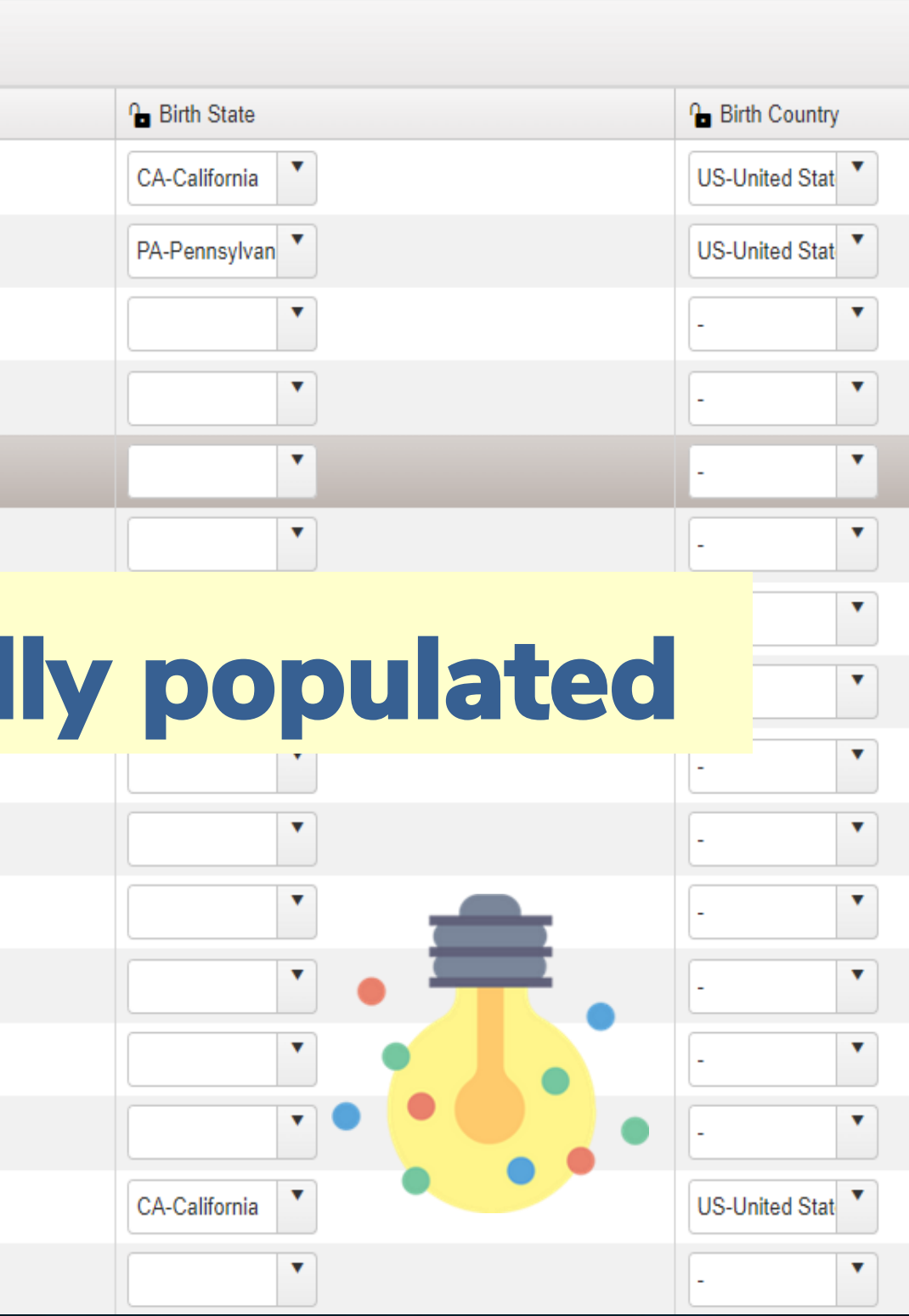

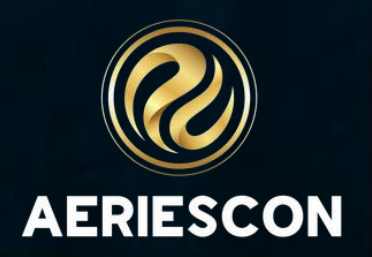

• Once table is selected, displays all

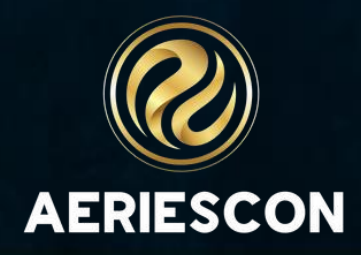

### Mass Add Student Related Data\*

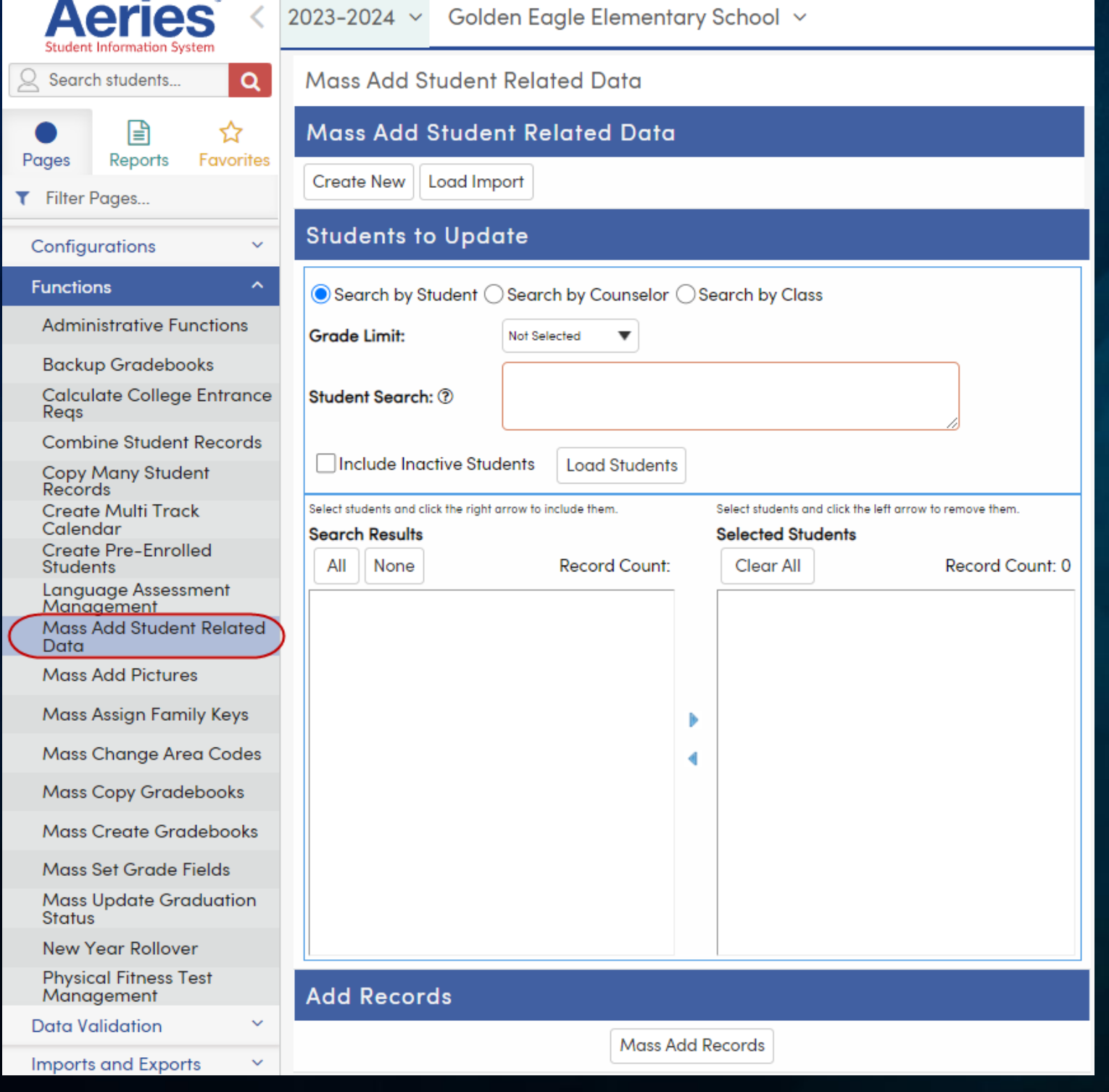

- Any "student" related table can be populated
- related fields
- Several methods of selecting students
- Use Templates for repetitive processes

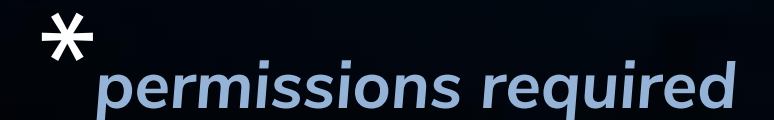

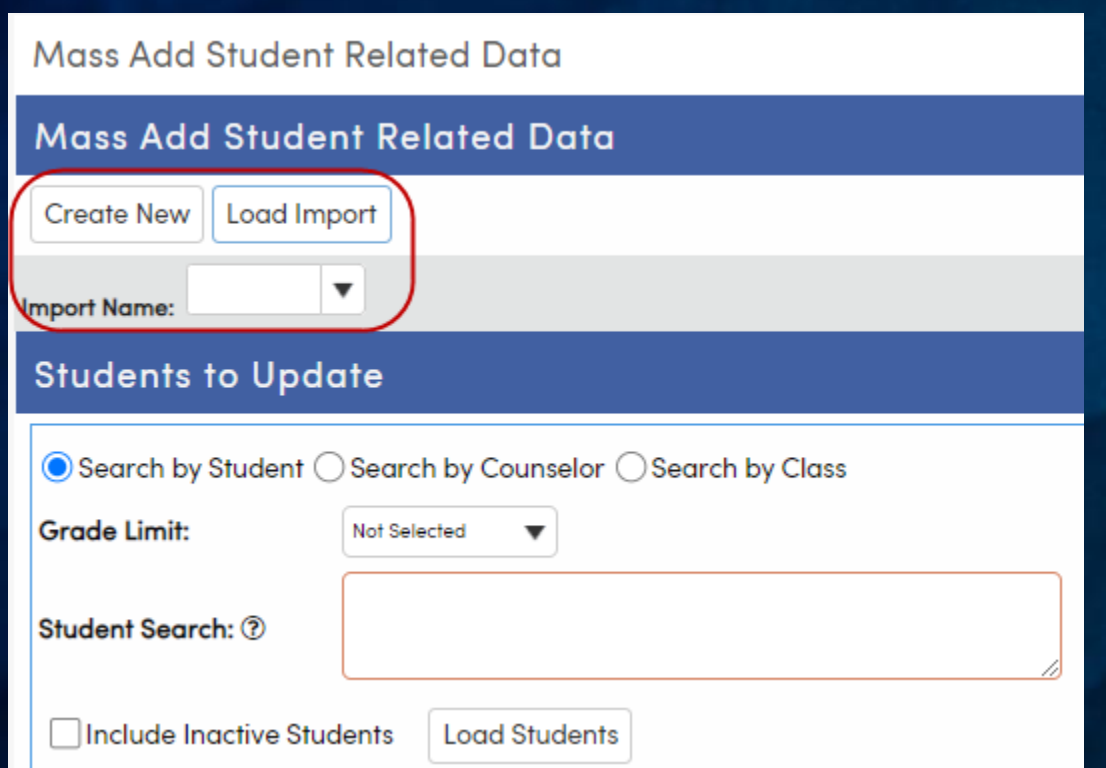

Determine type of import: **Create New**  or **Load Import** (existing "template")

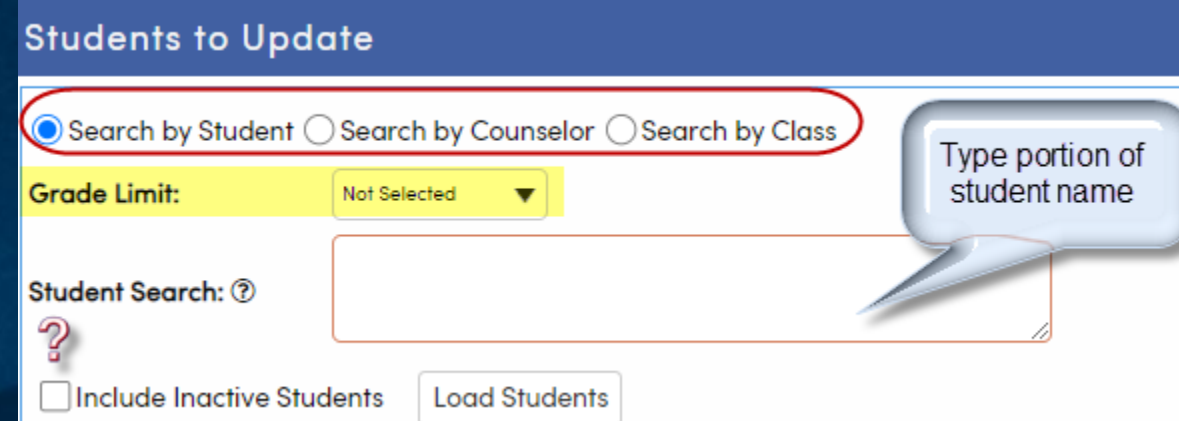

Search by Student, Counselor or Class Search by Grade Level(s) Search by Student Name Honors KEEP/SKIP Statement Include Inactive Students? Click **Load Students** after each selection

#### **Students to Update**

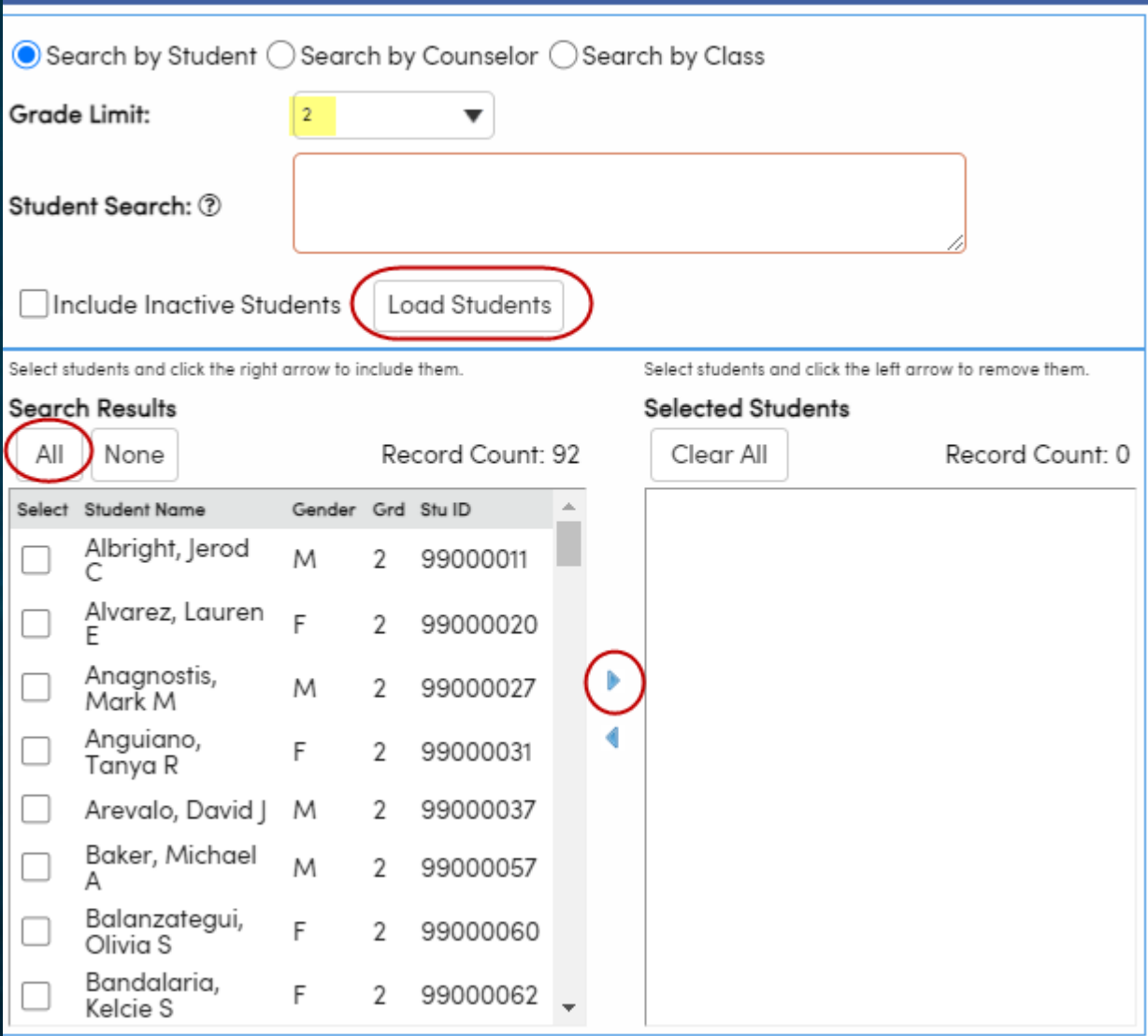

Example above: Grade 2 students selected Click **Load Students** Select Students individually or click **All** Click **Arrow** to place in **Selected Students** section

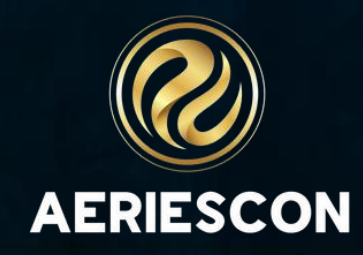

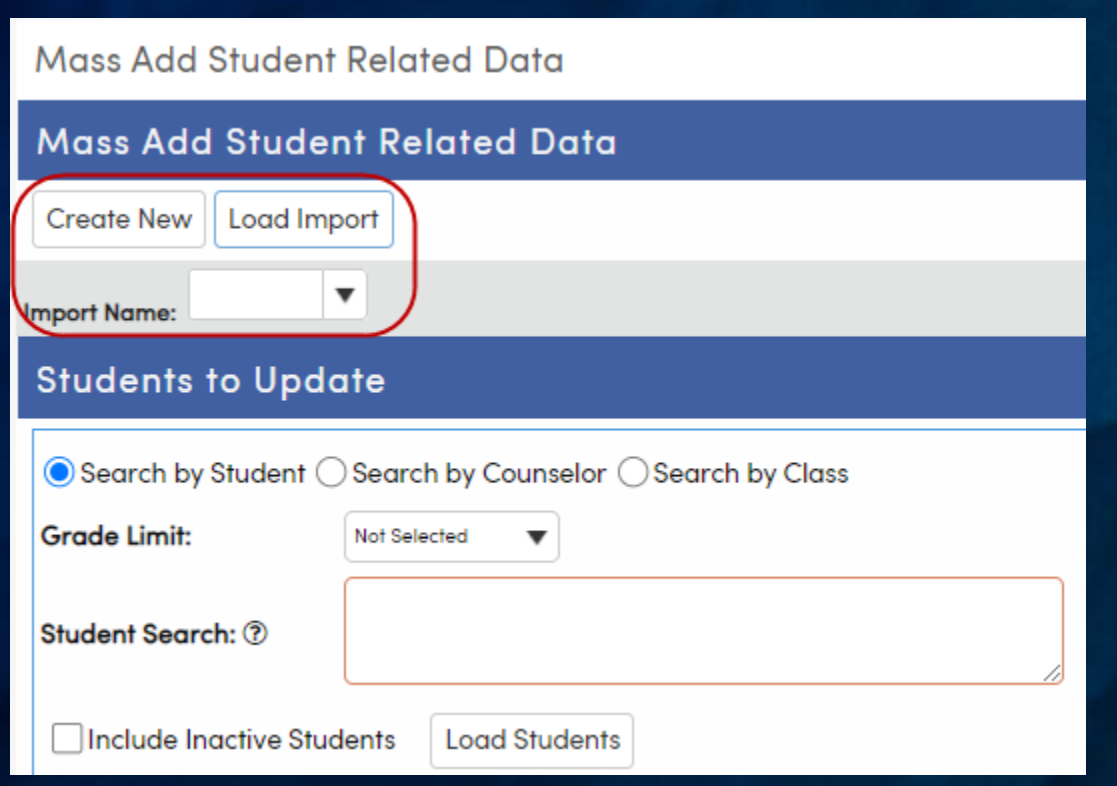

Determine type of import: **Create New**  or **Load Import** (existing "template")

Populate Table Fields , as needed Options located at the bottom include:

- **Reset** Data
- **Save Layout**
- **Delete Layout**

Example displays: Mass add of NCLB Title 1 Part A Basic Targeted (PGM.CD = 122)

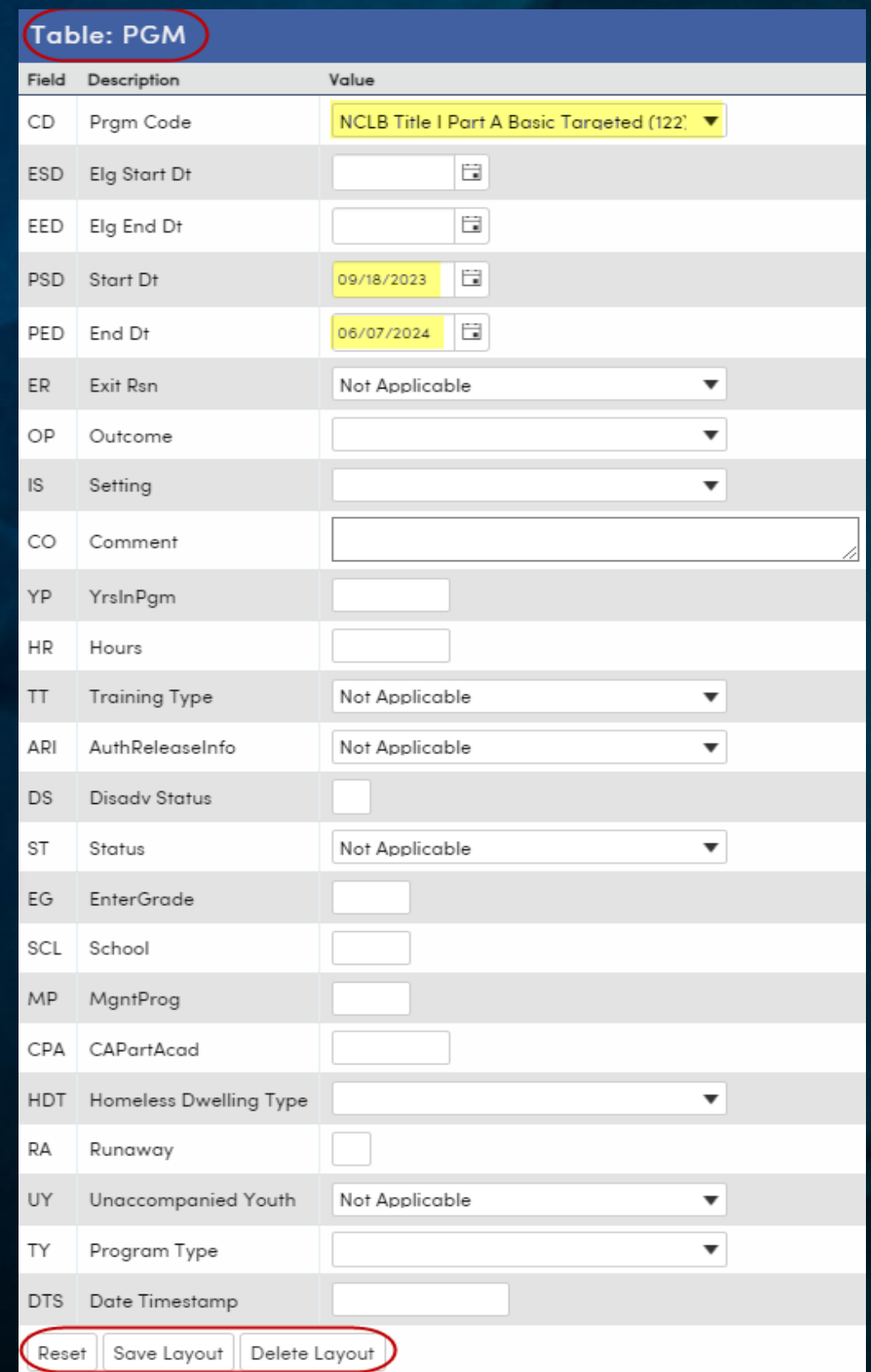

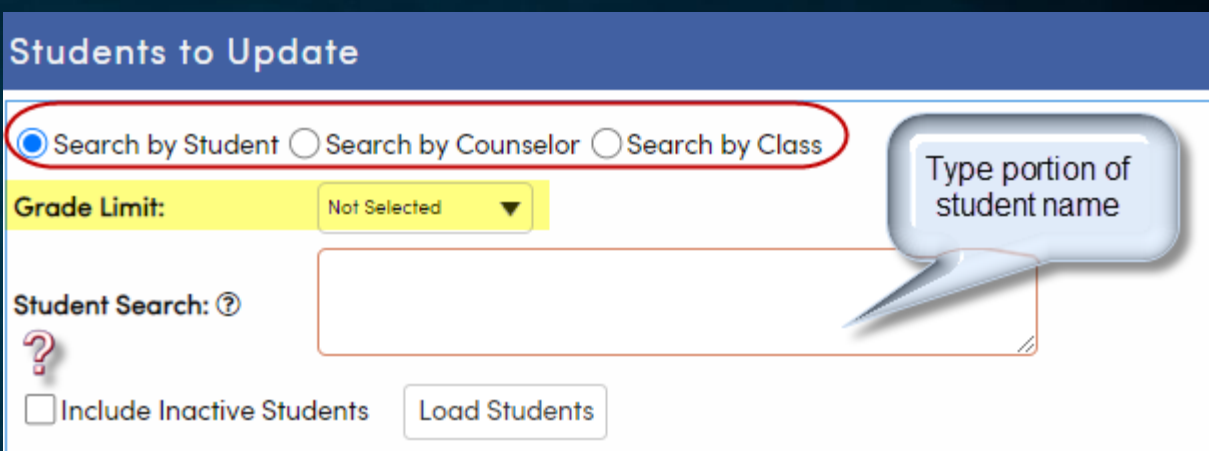

Search by Student, Counselor or Class Search by Grade Level(s) Search by Student Name Honors KEEP/SKIP Statement Include Inactive Students? Click **Load Students** after each selection

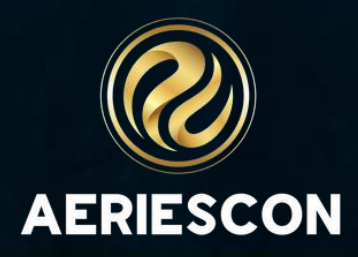

#### Click **Mass Add Records**

Select students and click the right arrow to include them.

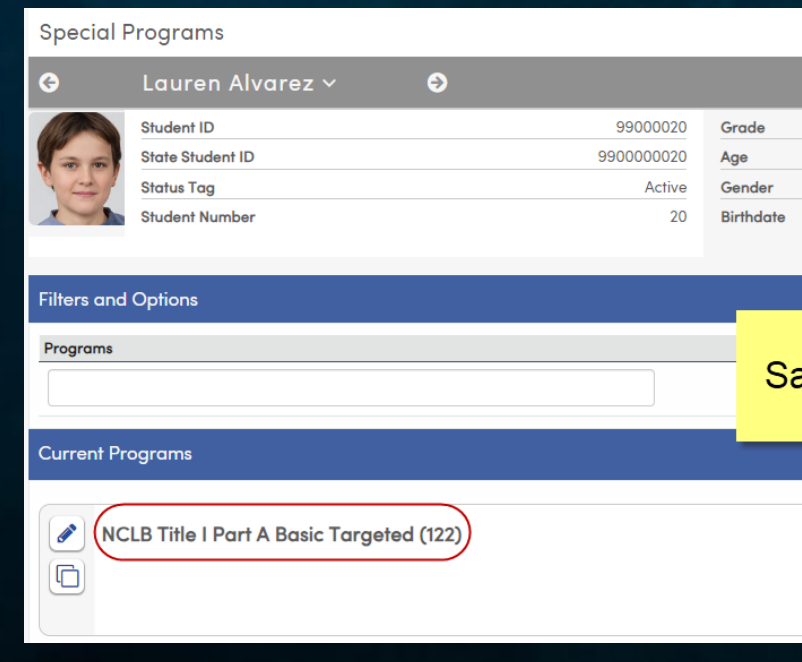

Mass Add Records

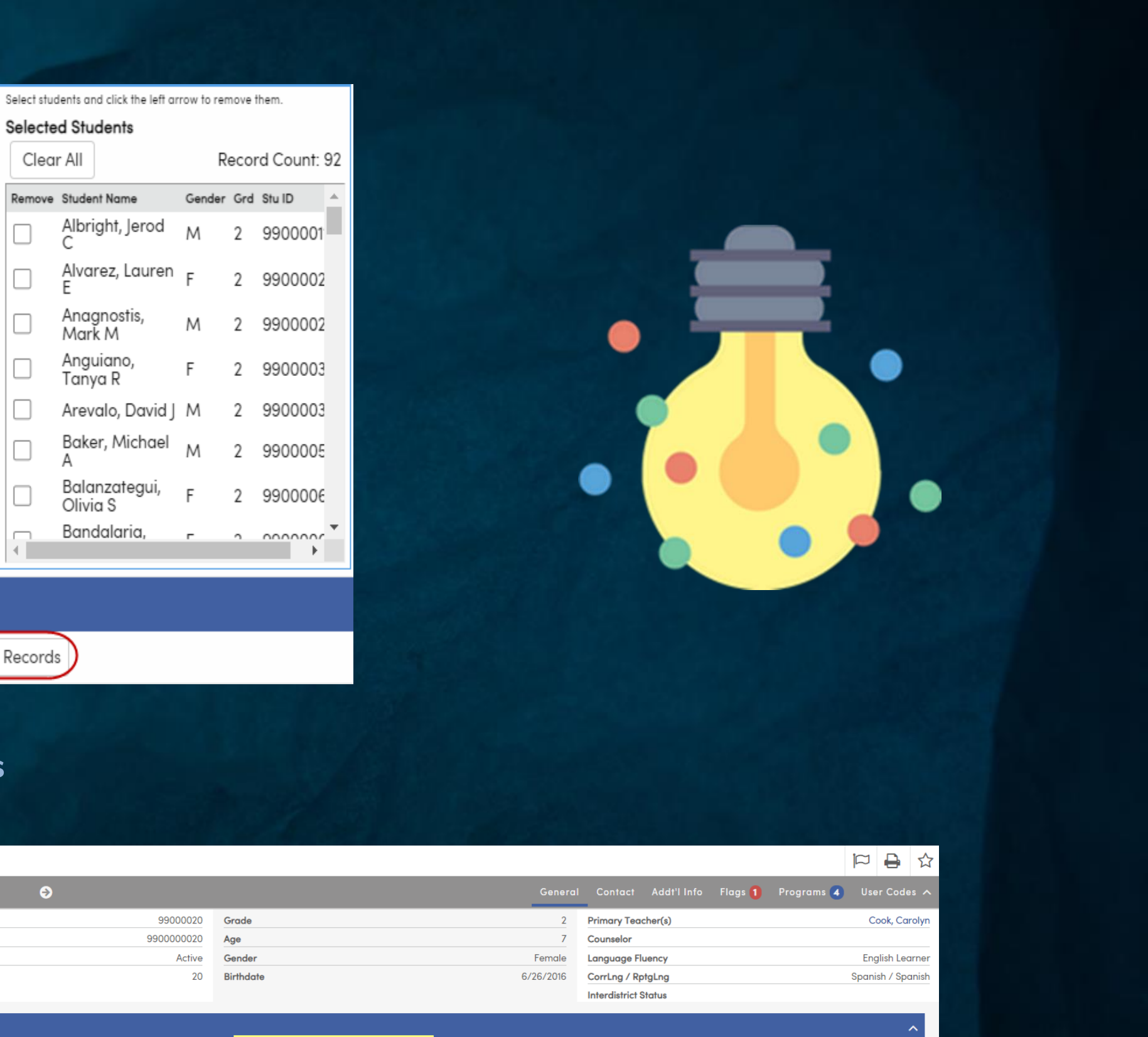

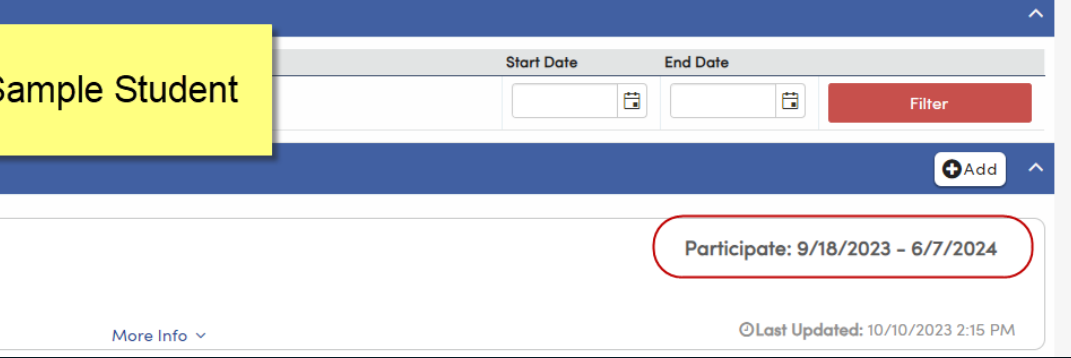

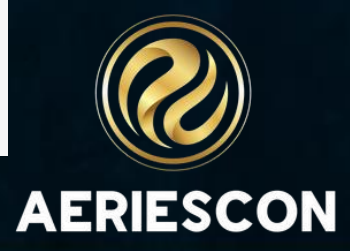

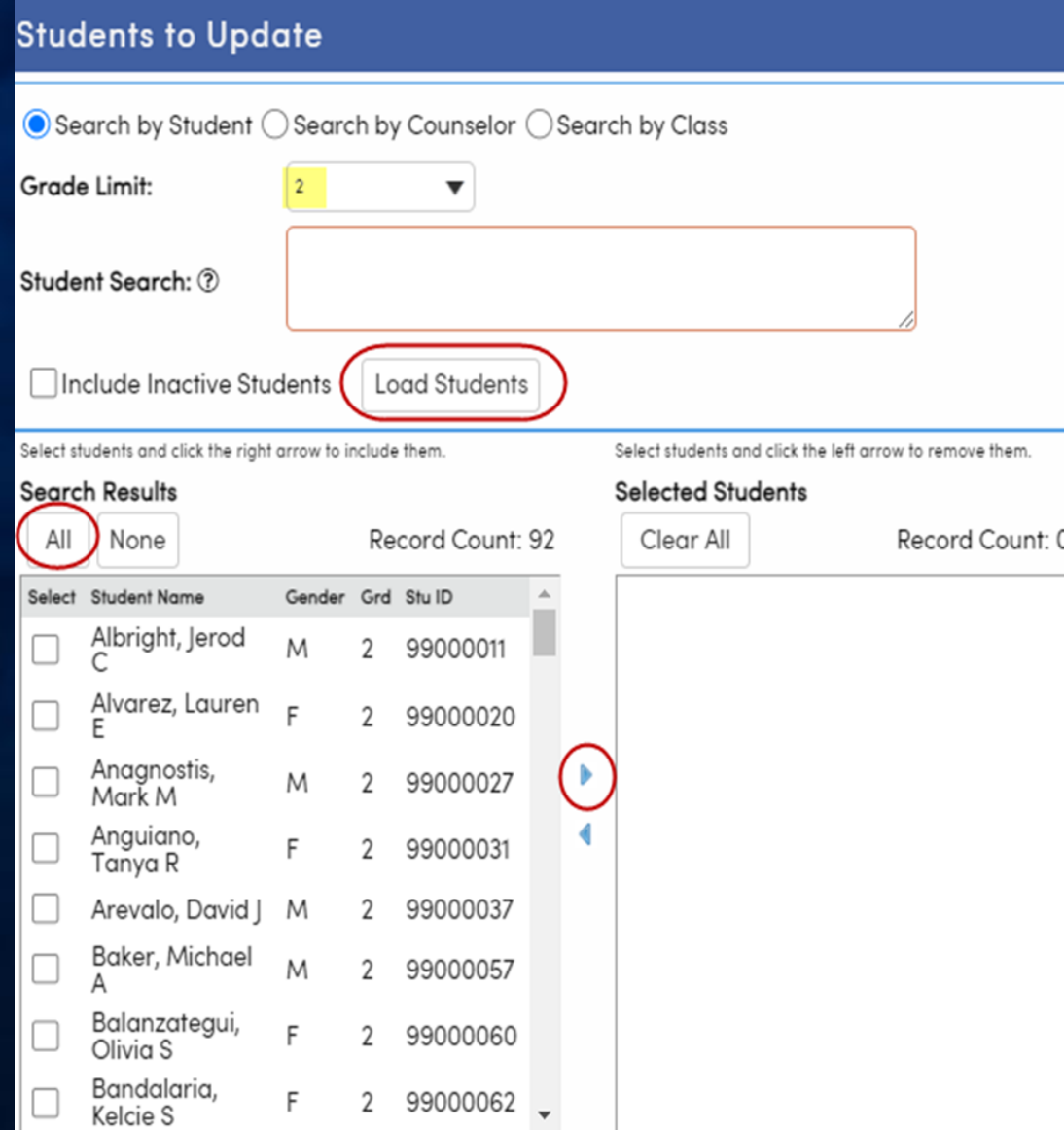

Example above:

Grade 2 students selected Click **Load Students** Select Students individually or click **All** Click **Arrow** to place in **Selected Students** section

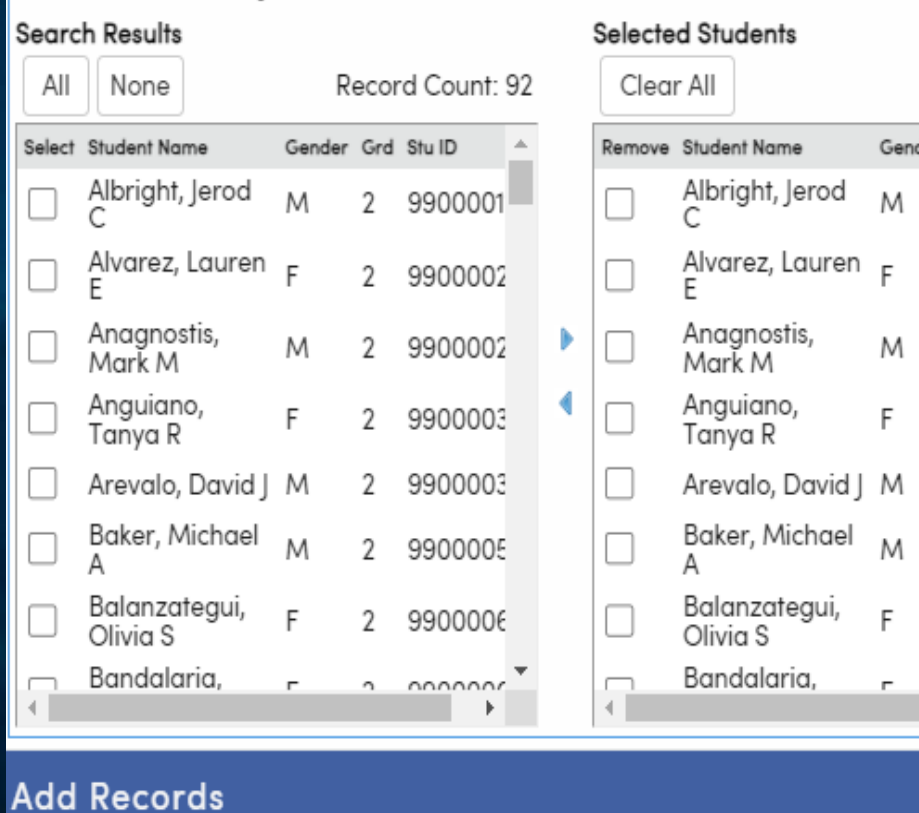

 $\mathbf{2}$ 

 $\sim$ 

• Imports a spreadsheet into a Table • Spreadsheet is mapped to fields within

### Import Data Into Aeries\*

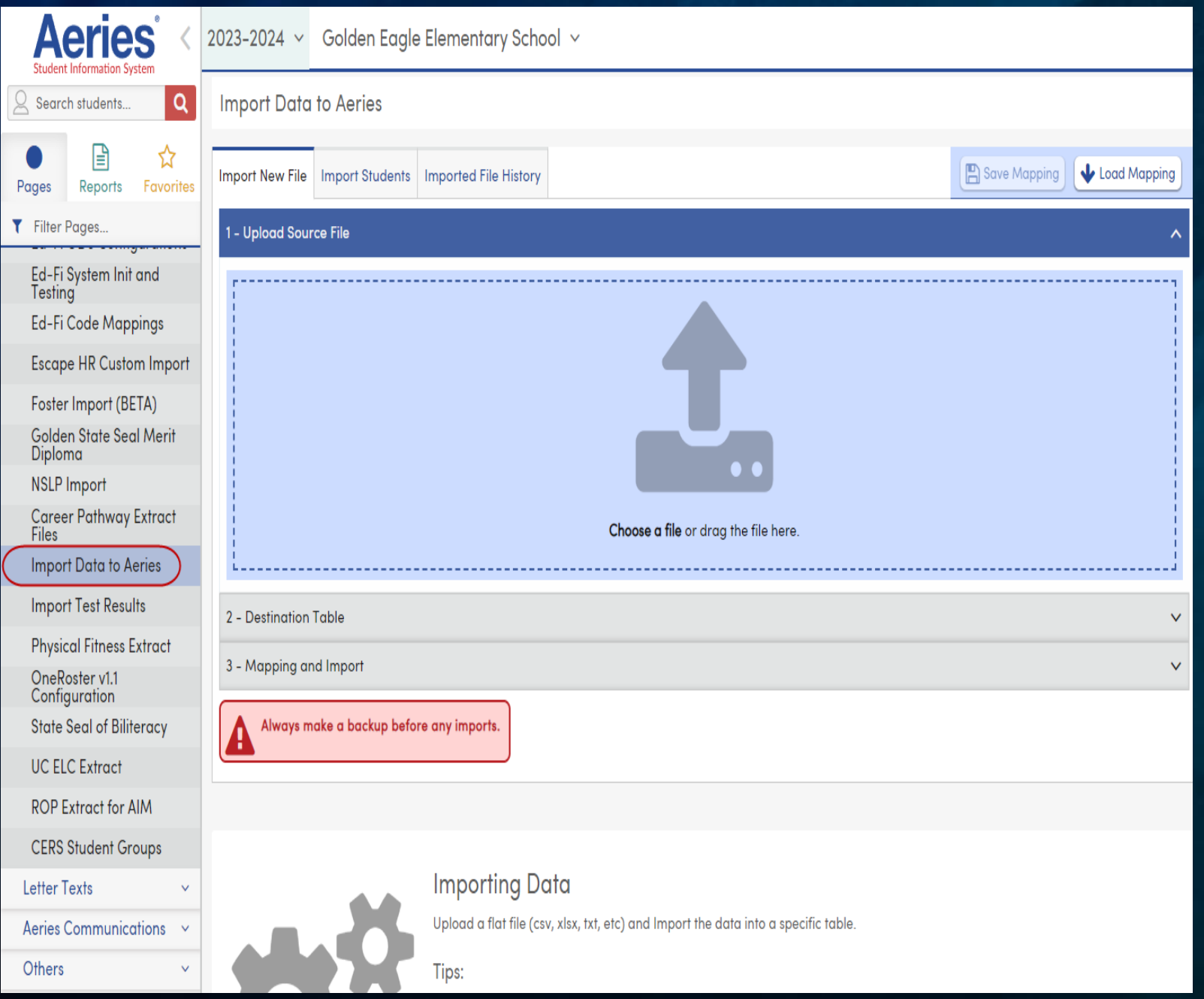

- 
- the table
- 
- 

• Appends, Inserts and/or Skips Records • Template option available

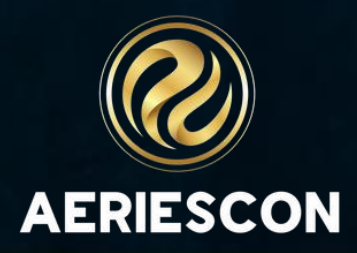

*\*permissions required*

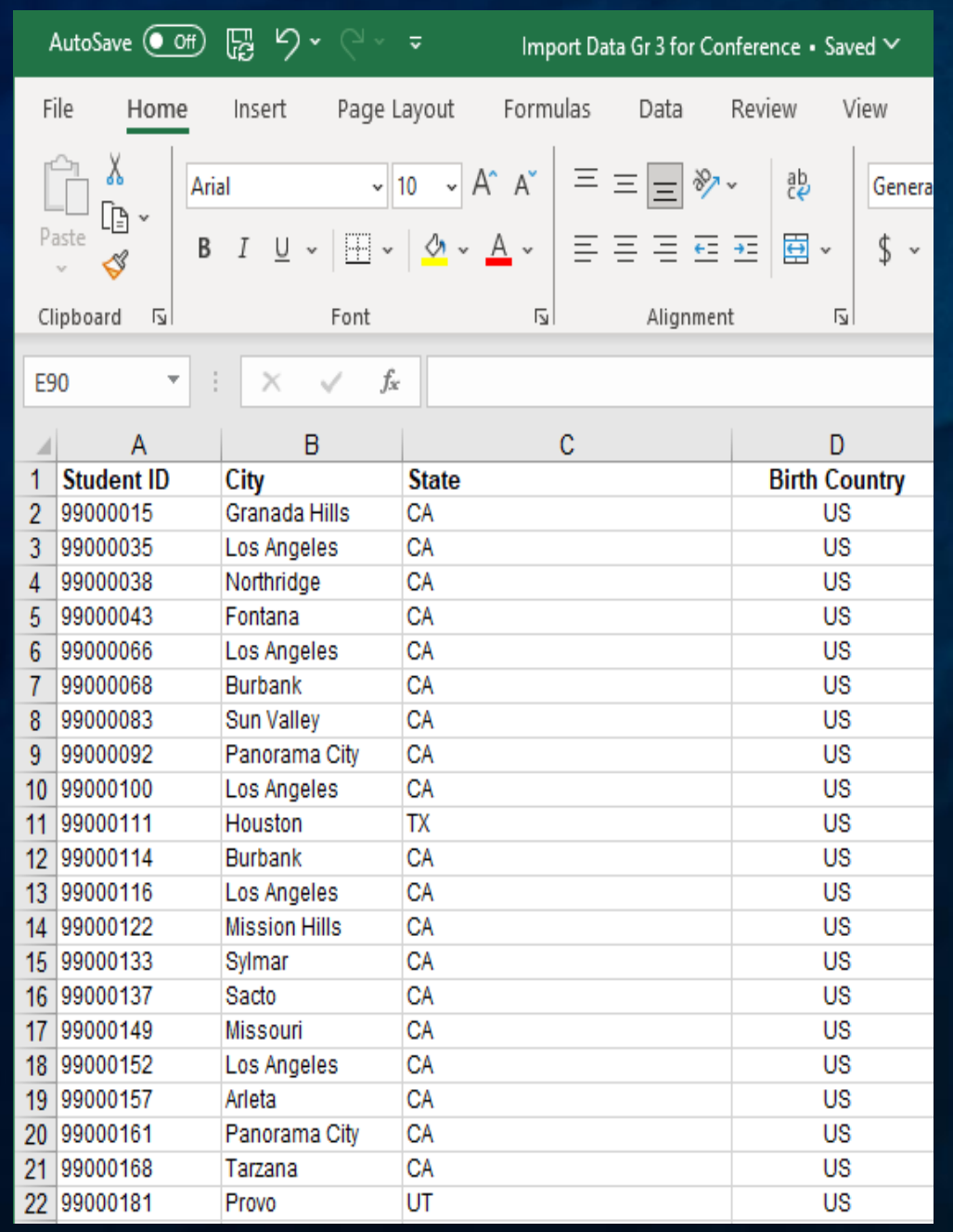

Sample spreadsheet to update Birth City, Birth State, and Birth Country

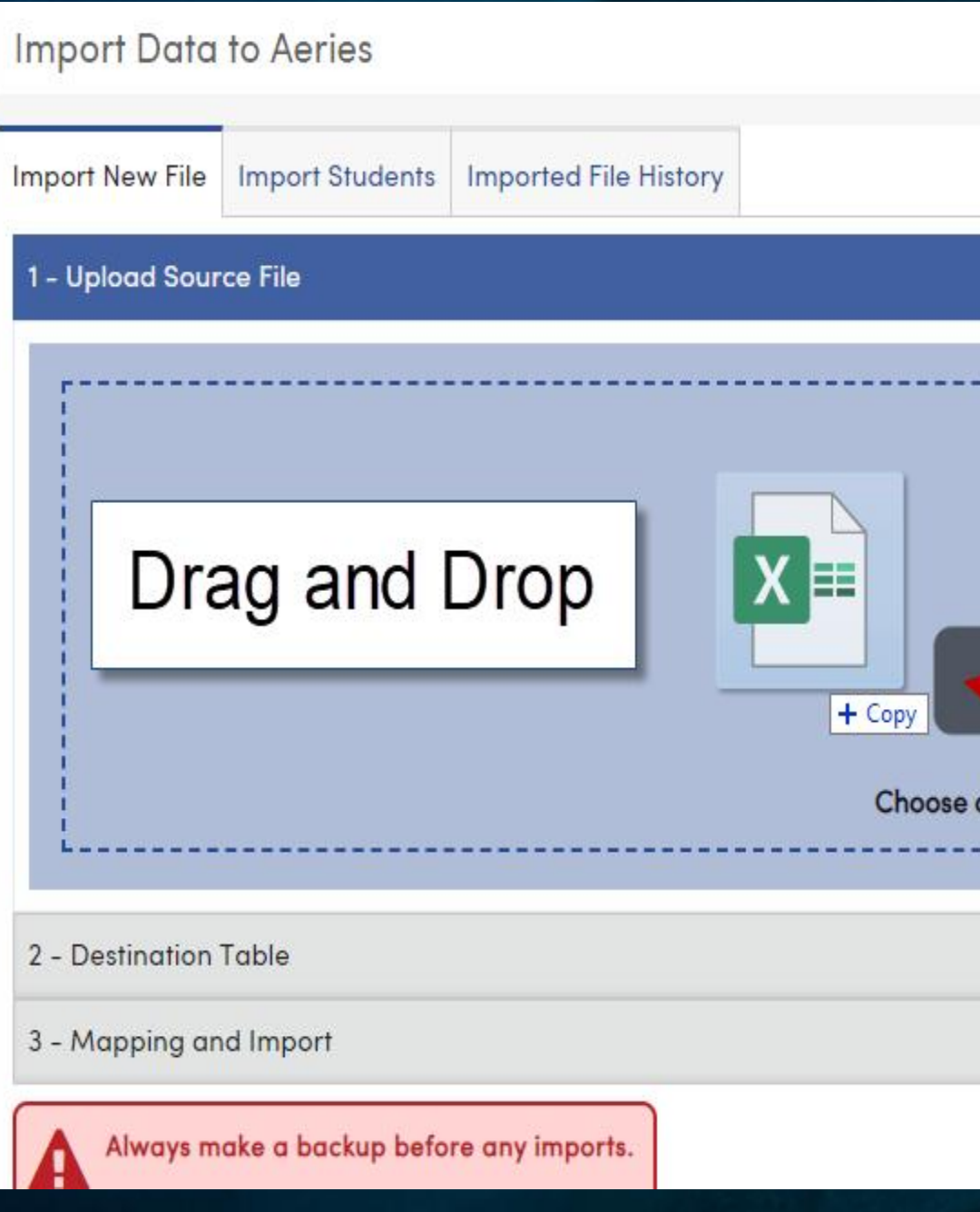

#### Use Drag and Drop to add the spreadsheet to import

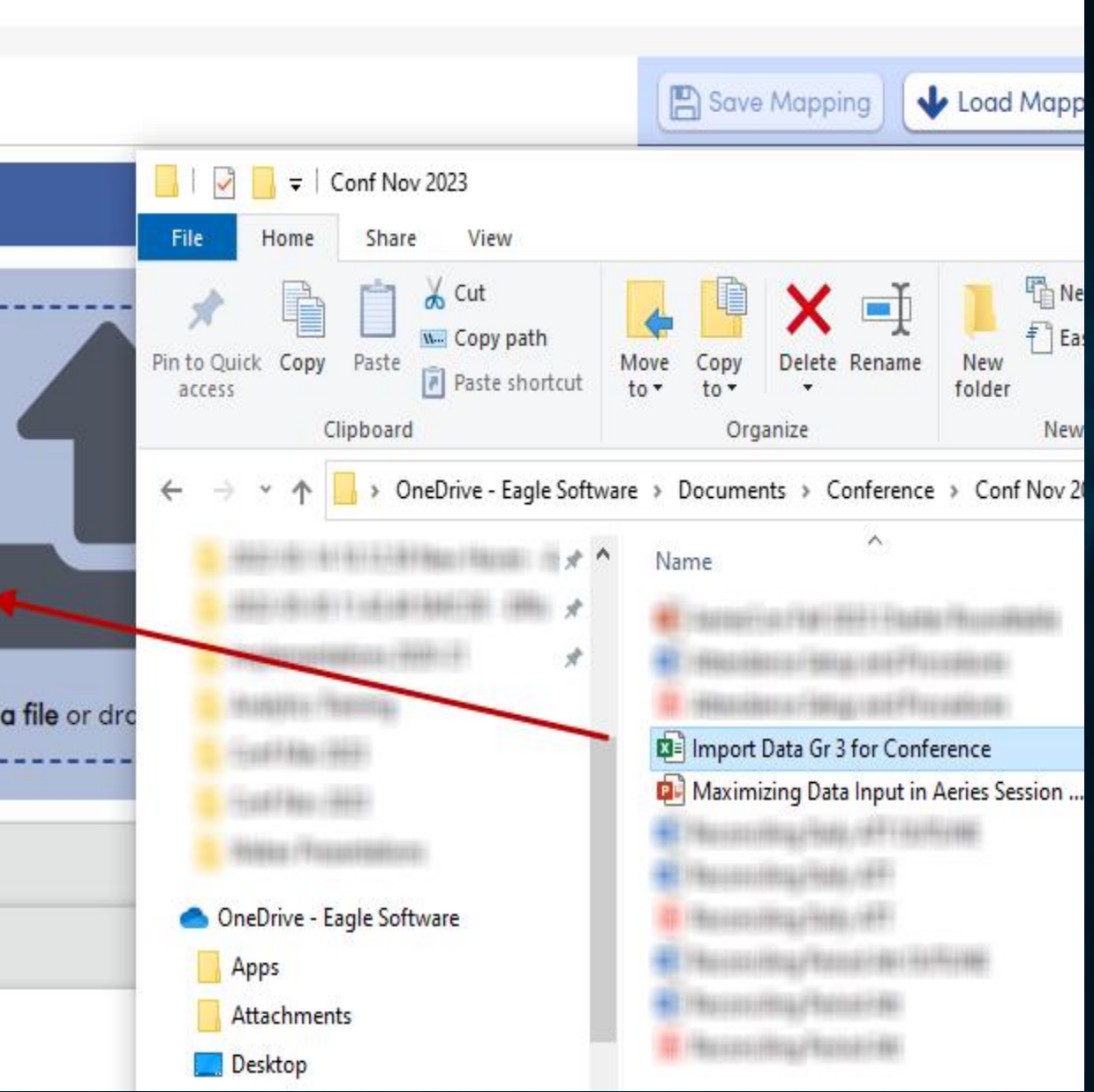

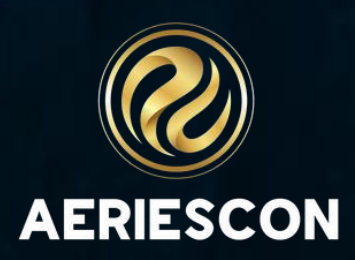

#### Import Data to Aeries

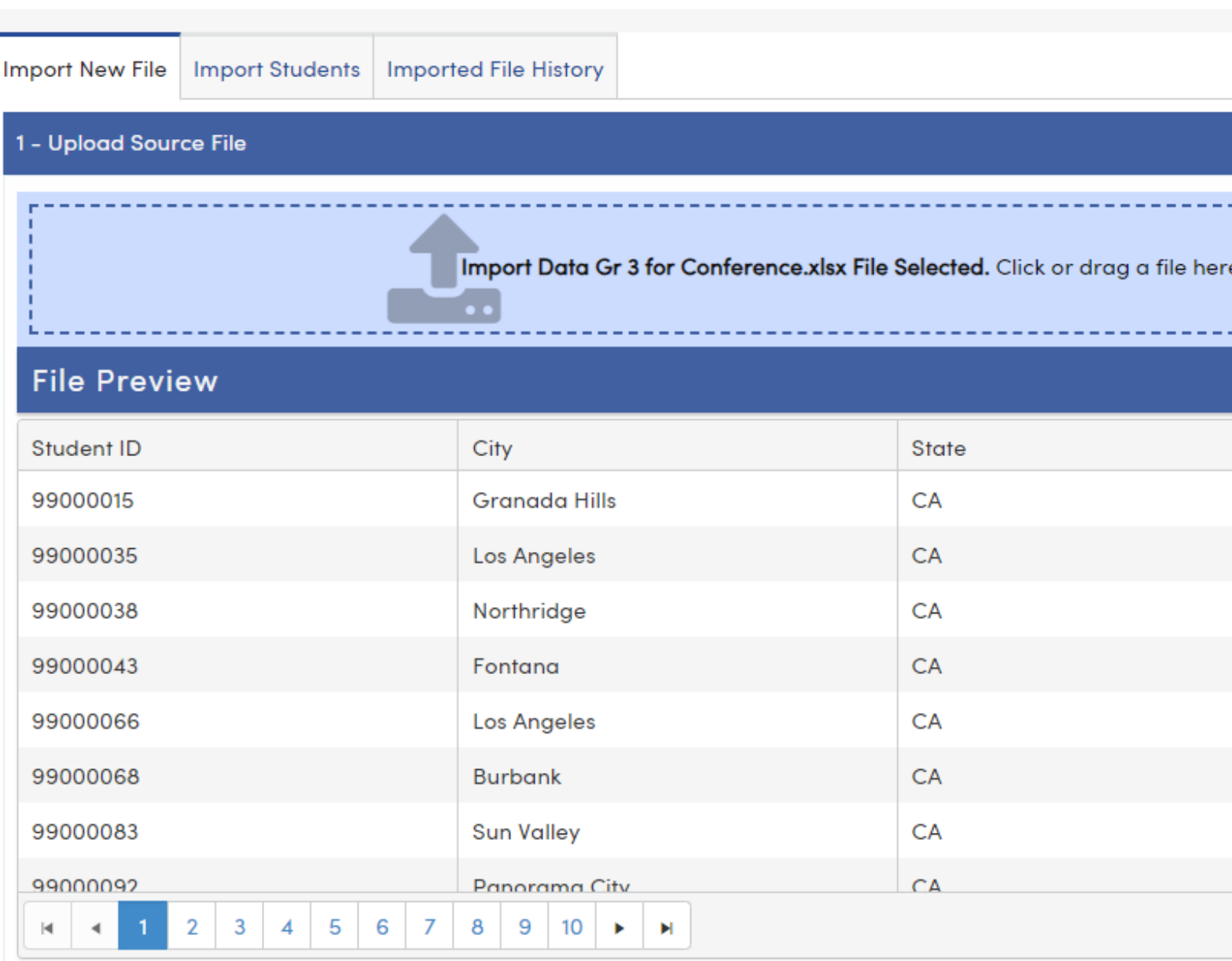

Indicate if spreadsheet has a header row Click **Next**

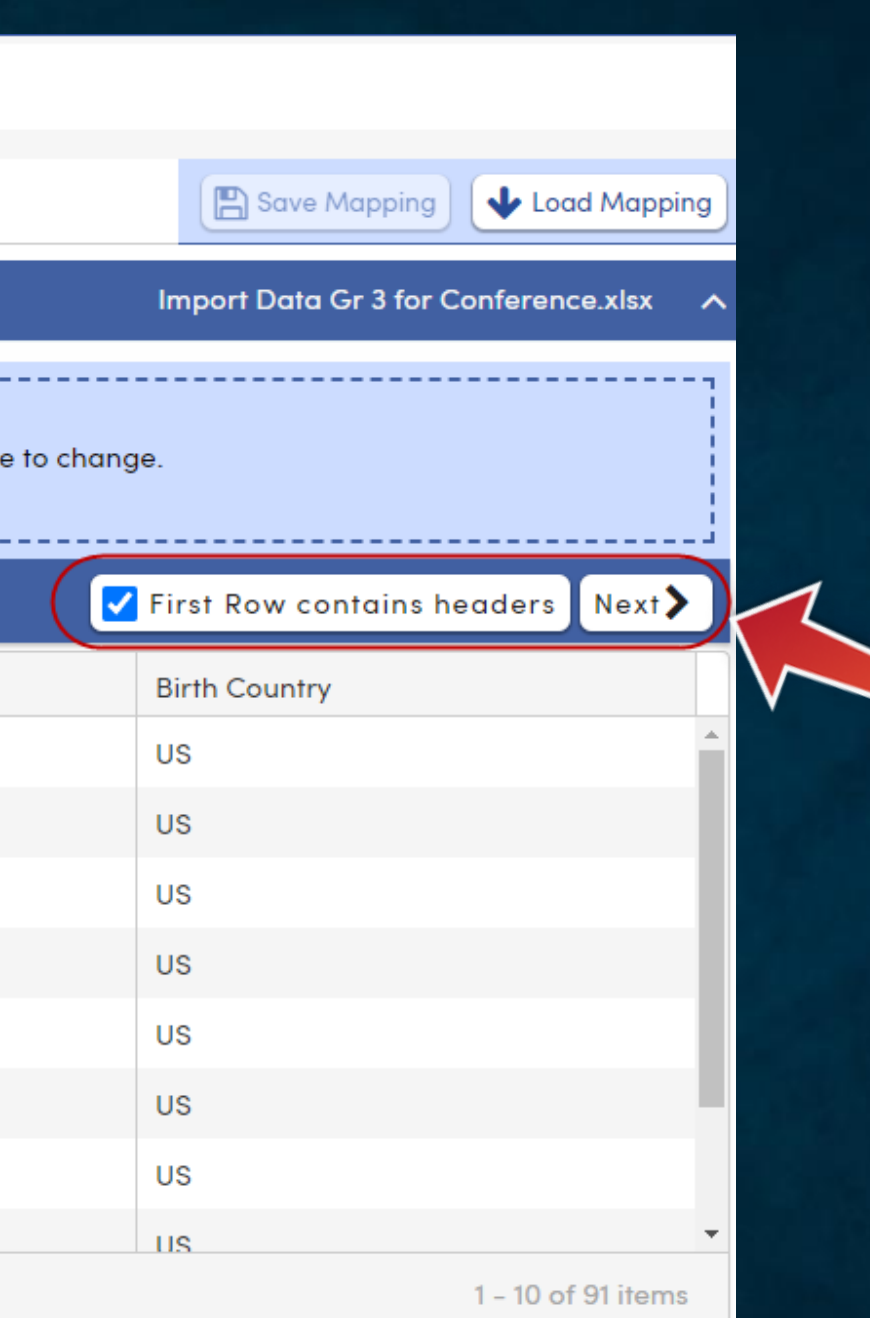

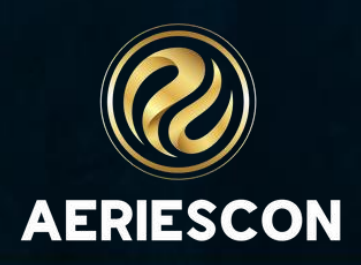

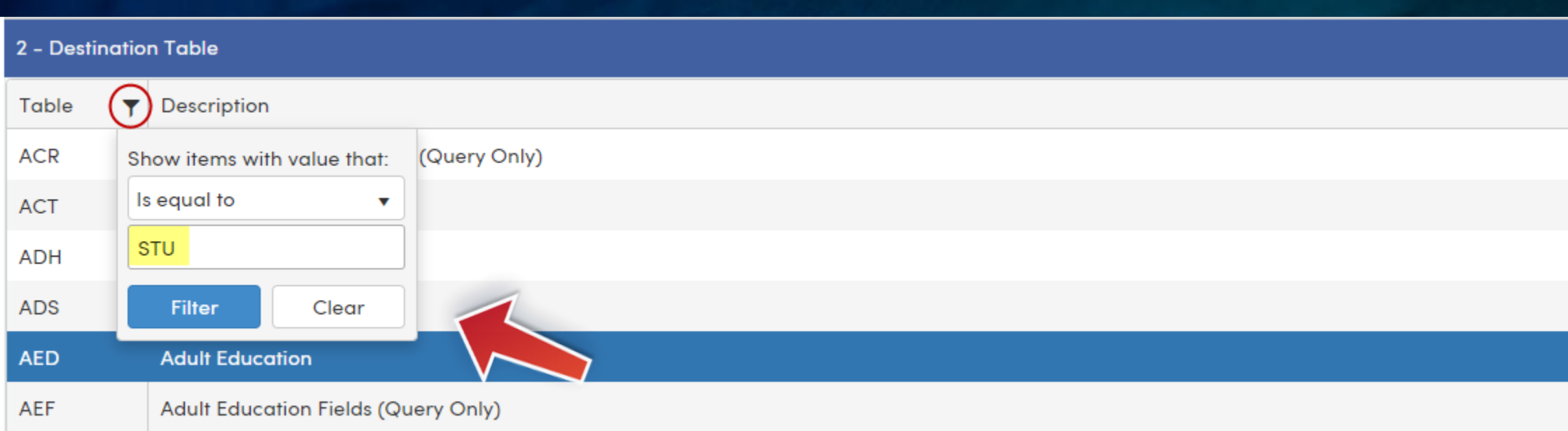

#### 3 - Mapping and Import

#### **STU Table Fields**

**Student Data** 

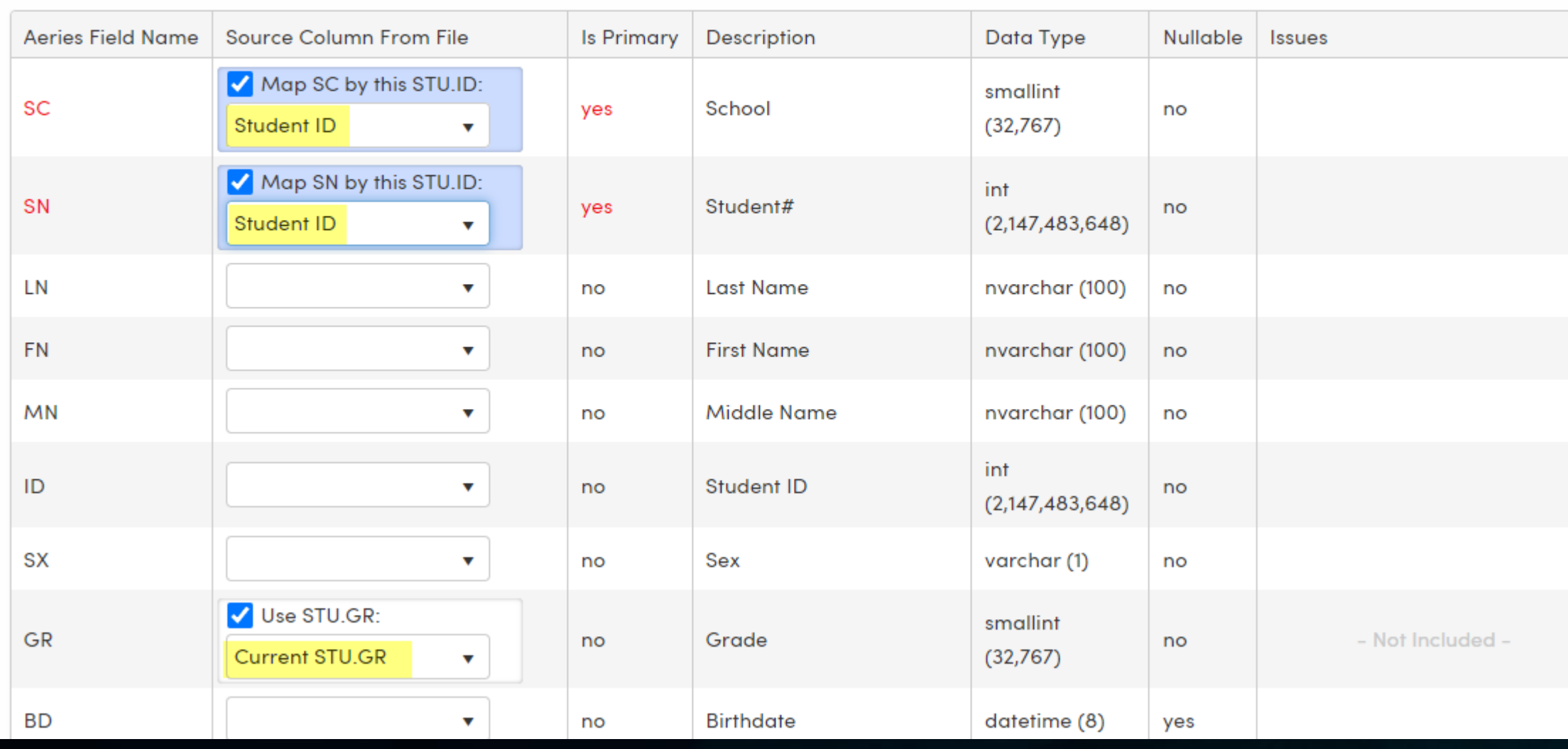

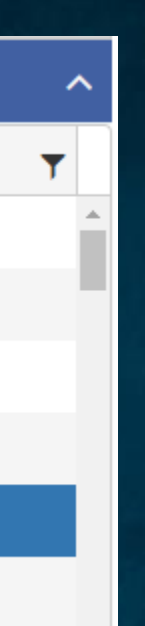

Select Table Use Filter, if desired Click **Filter**

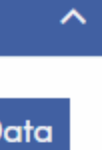

Map Fields Primary Keys Must Be Mapped Use Current STU.GR, if applicable

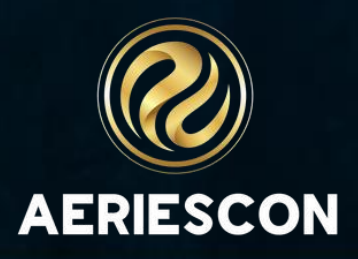

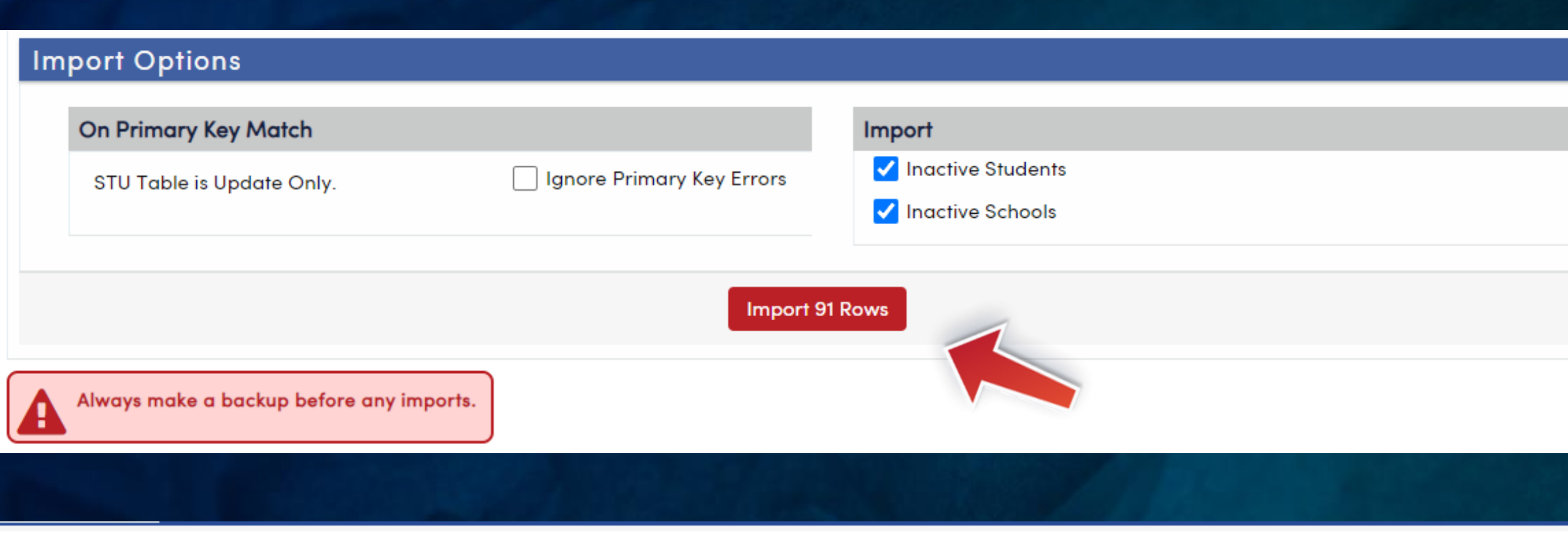

#### **Import Data to Aeries**

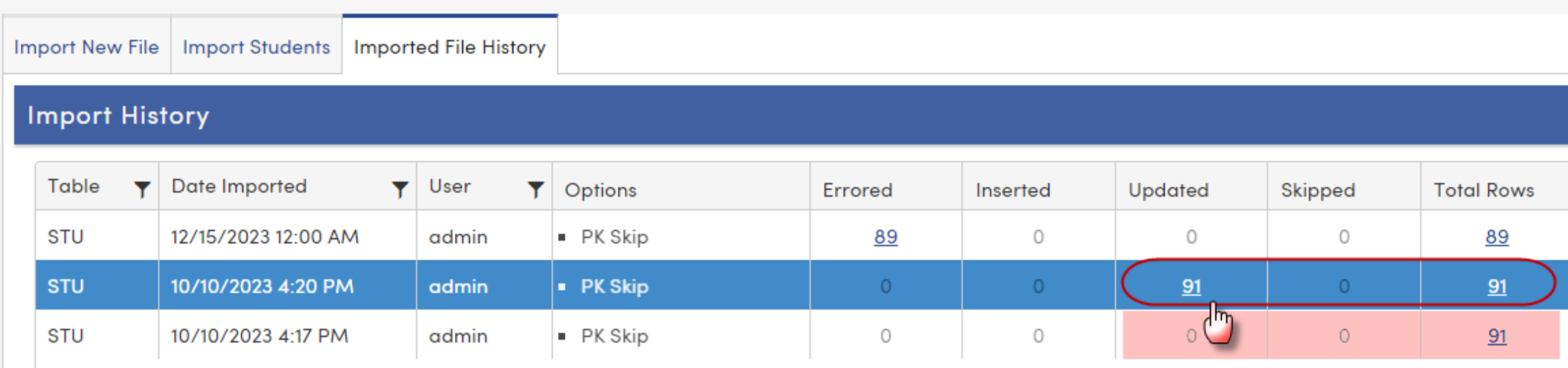

As a precaution, run the import process in a Sandbox environment to ensure expected results

Note **Import File History** tab Click the numeric value in the Updated column to view results

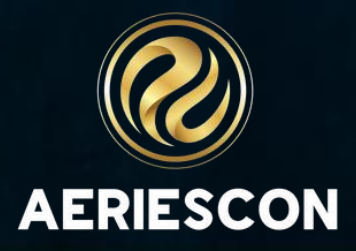

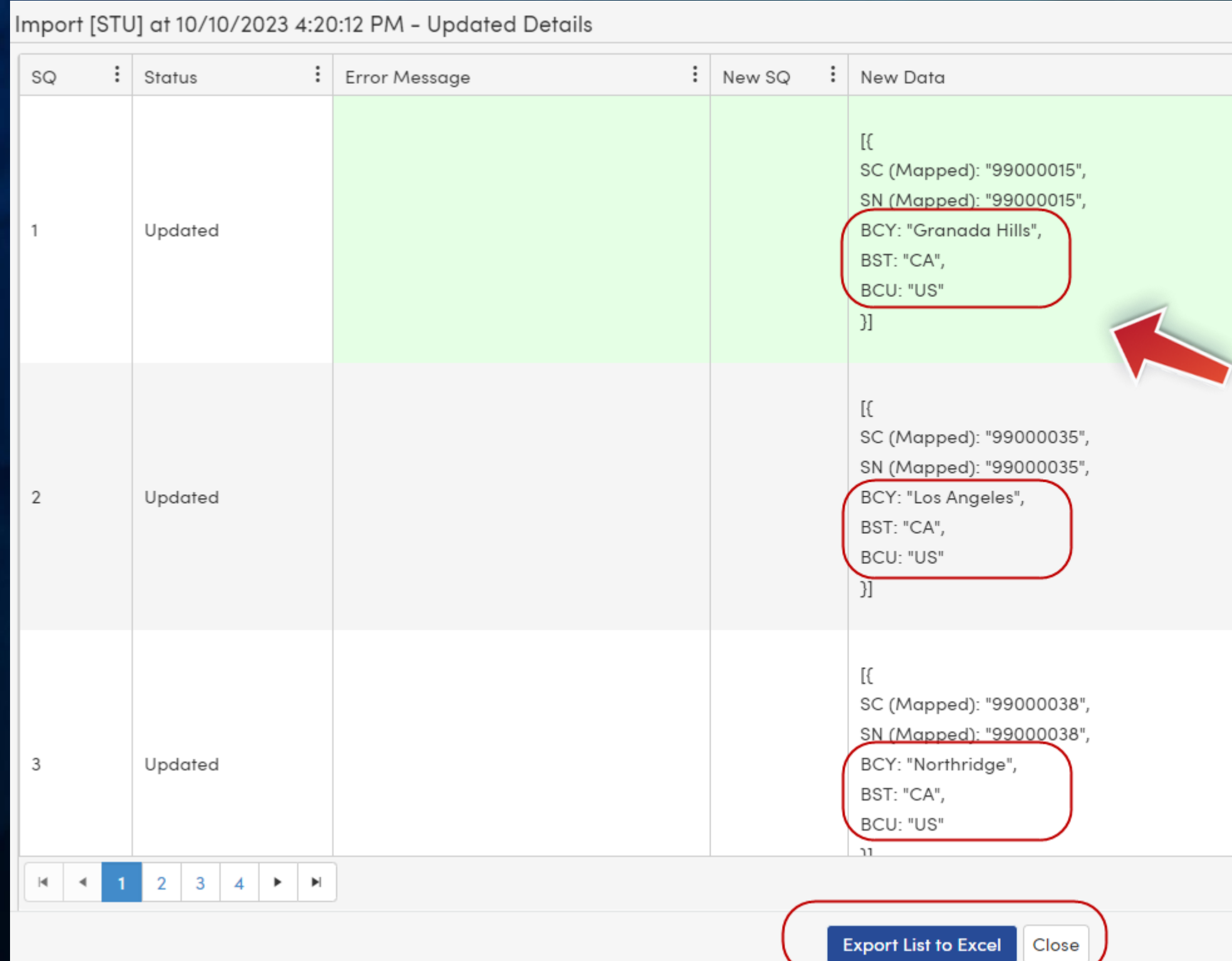

Results display New Data updates **Export List to Excel** to view in a spreadsheet

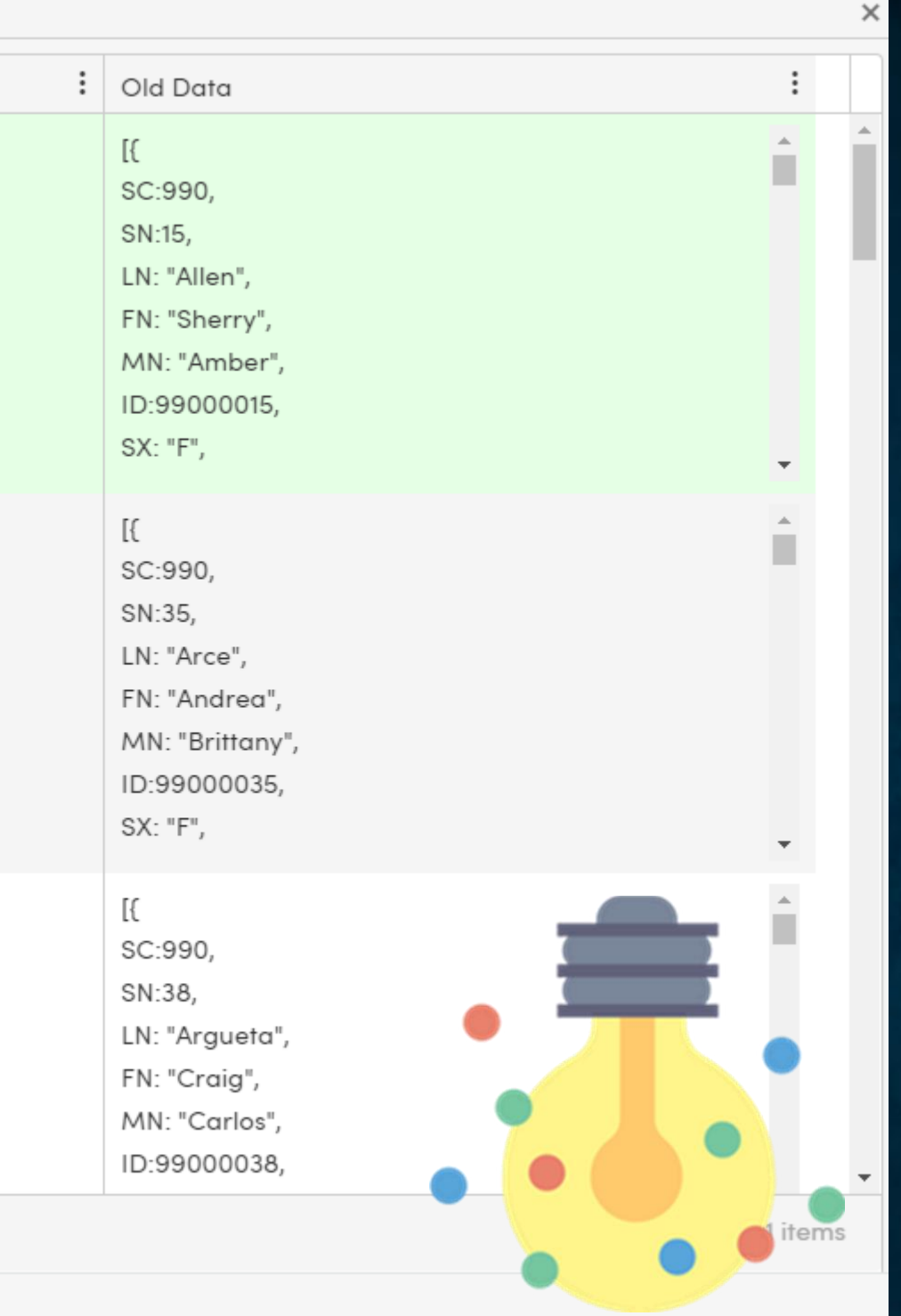

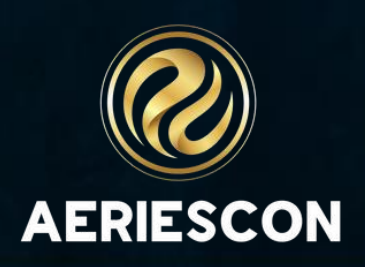

### 1 Sometimes – it's easier

## And..there's always Manual

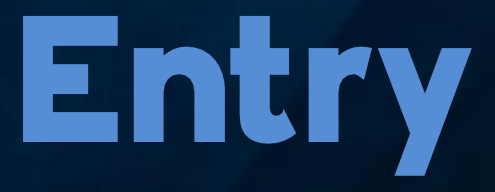

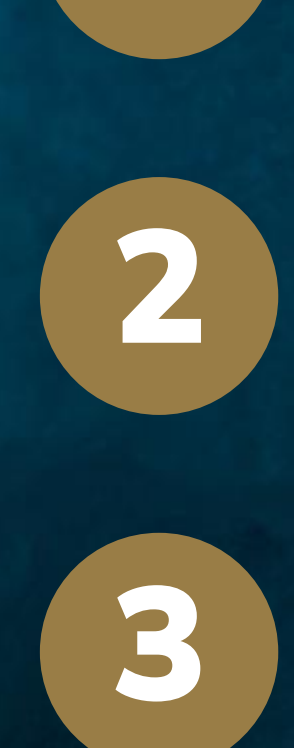

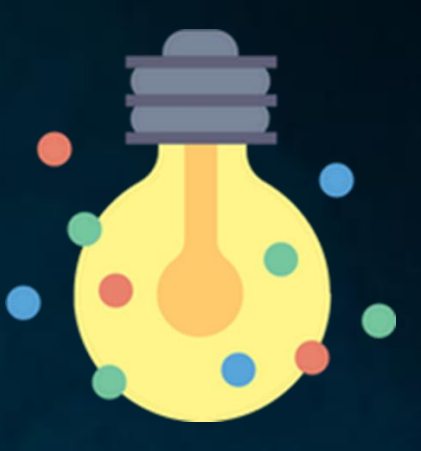

### Just a few students

### Path of least resistance

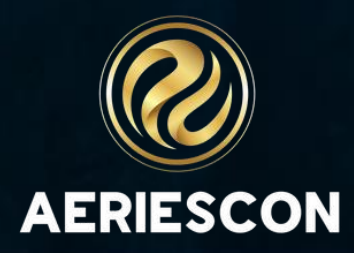

## Key Takeaways

- There's many ways to manage data entry in Aeries
- Aeries has several mass-update options
- The right option depends upon common fields, volume of changes, and permissions
- Mass update processes should be tested in a sandbox environment to ensure expected results

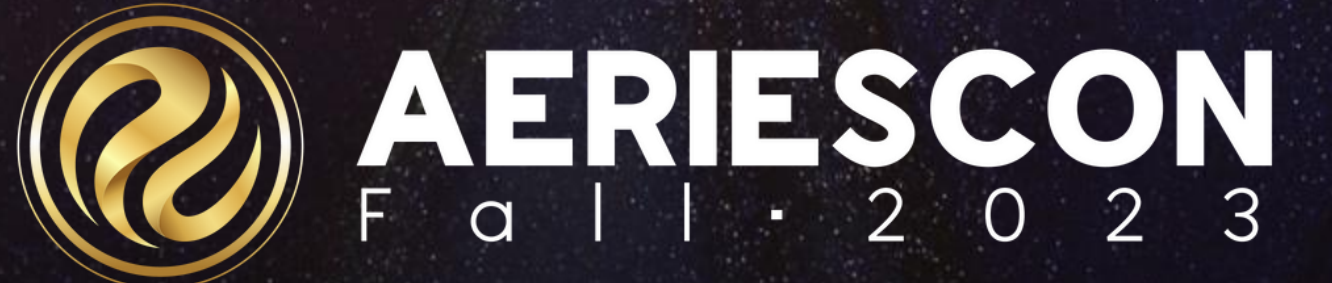

## THANK YOU!

*Please take a moment to complete our session survey.*

*http://surveys.aeries.com/s3/AeriesCon-Session-Feedback-Survey-Spring-2024*

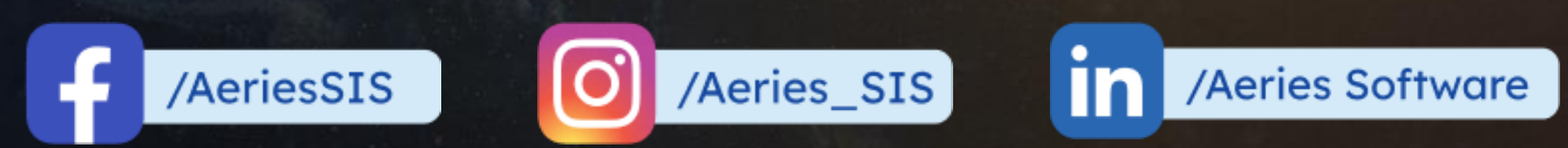

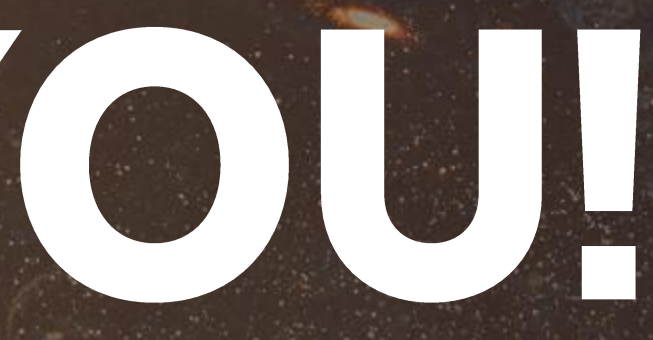

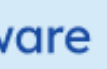

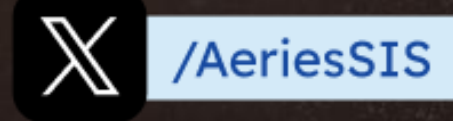

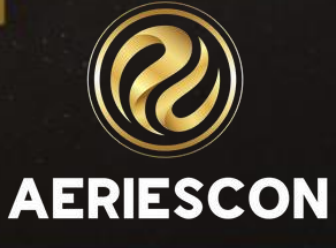

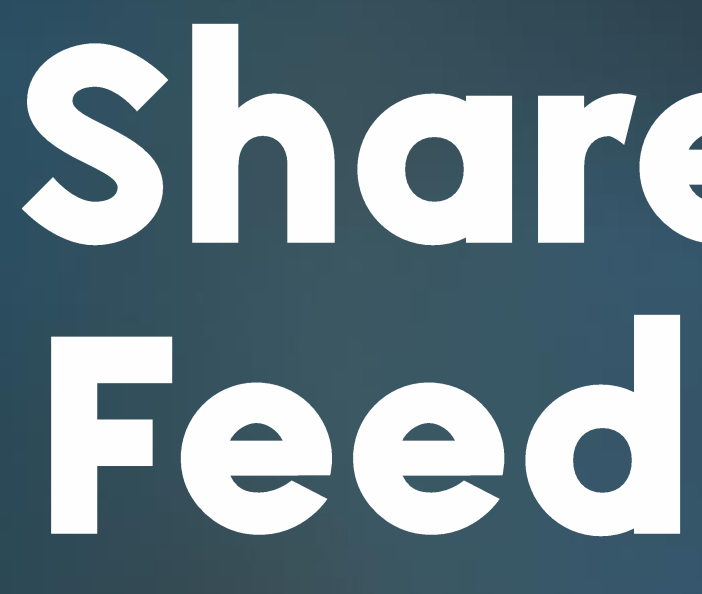

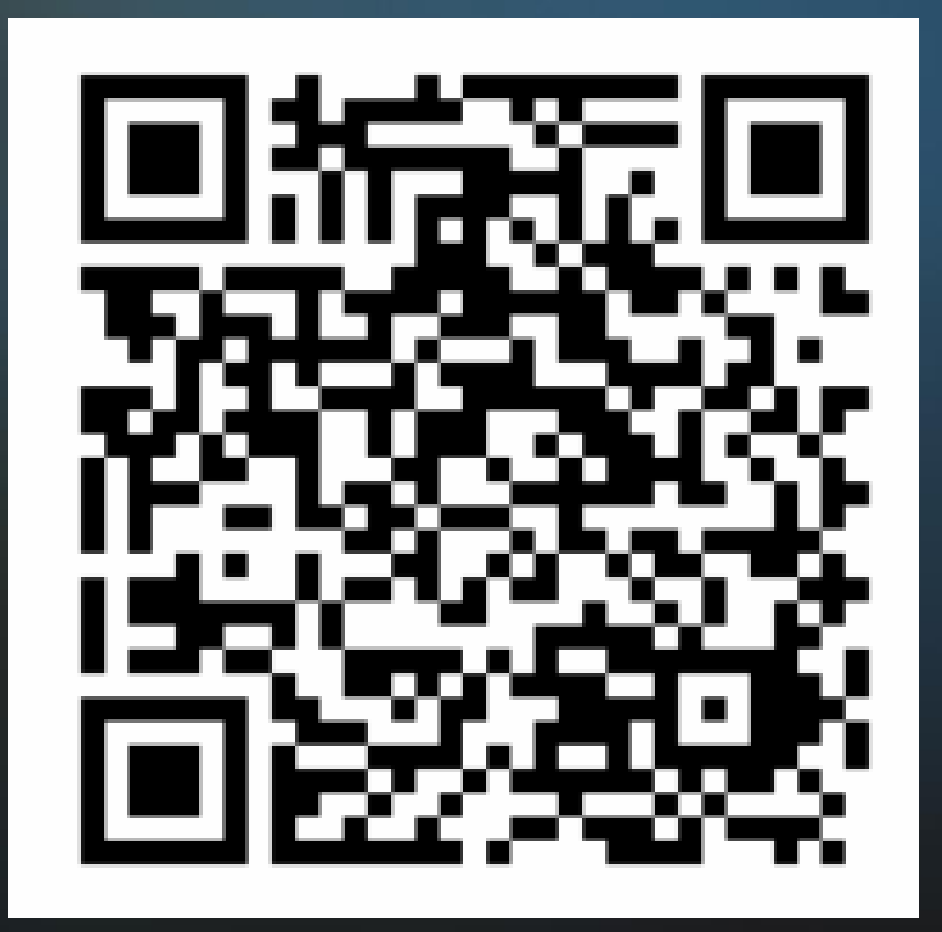

# Share your<br>Feedback:

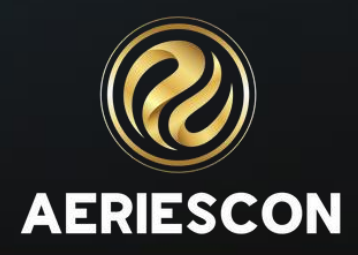